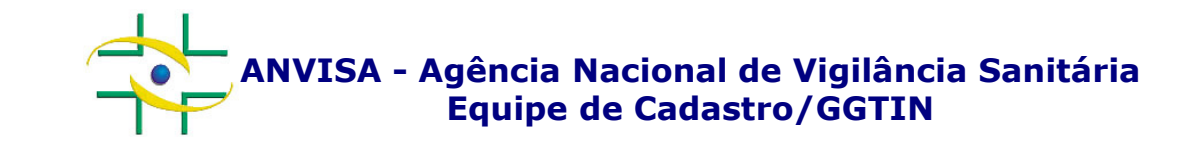

## PASSO A PASSO

### Cadastro de Núcleo de Segurança do Paciente (NSP)

Gerência-Geral de Gestão de Tecnologia da InformaçãoGerência de Desenvolvimento de Sistemas

**www.anvisa.gov.br**

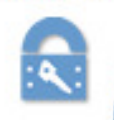

Cadastro de Instituições

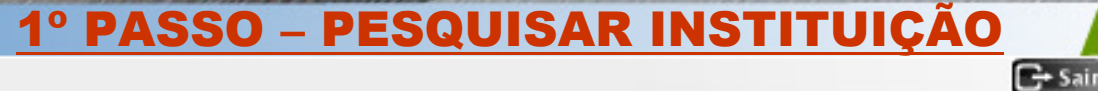

**Acesse o link abaixo para cadastrar ou atualizar o cadastro de um Núcleo de Segurança do Paciente (NSP):**

**http://www1.anvisa.gov.br/cadastramento/**

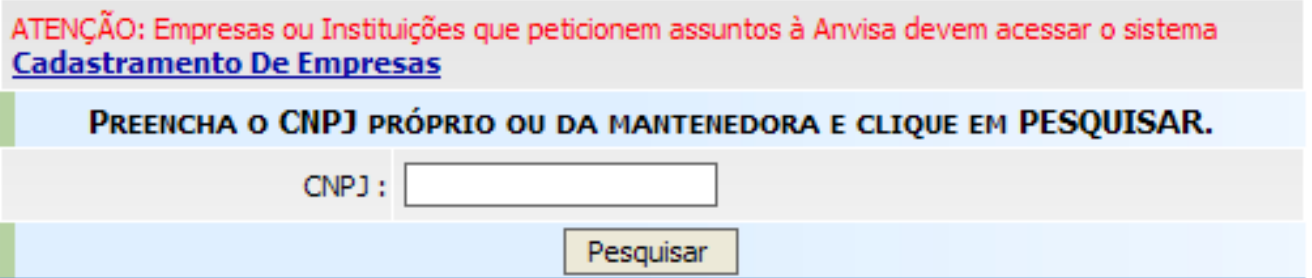

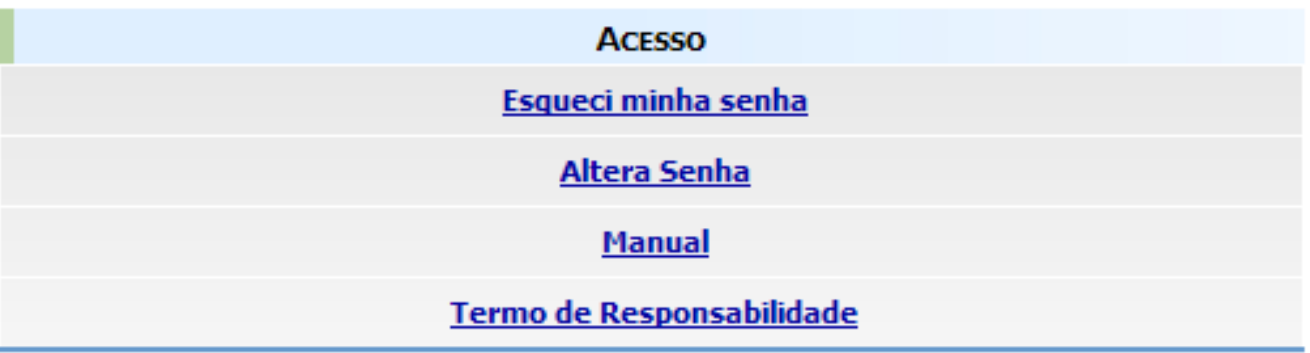

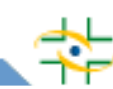

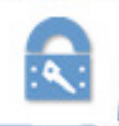

Cadastro de Instituições

#### 1º PASSO – PESQUISAR INSTITUIÇÃO

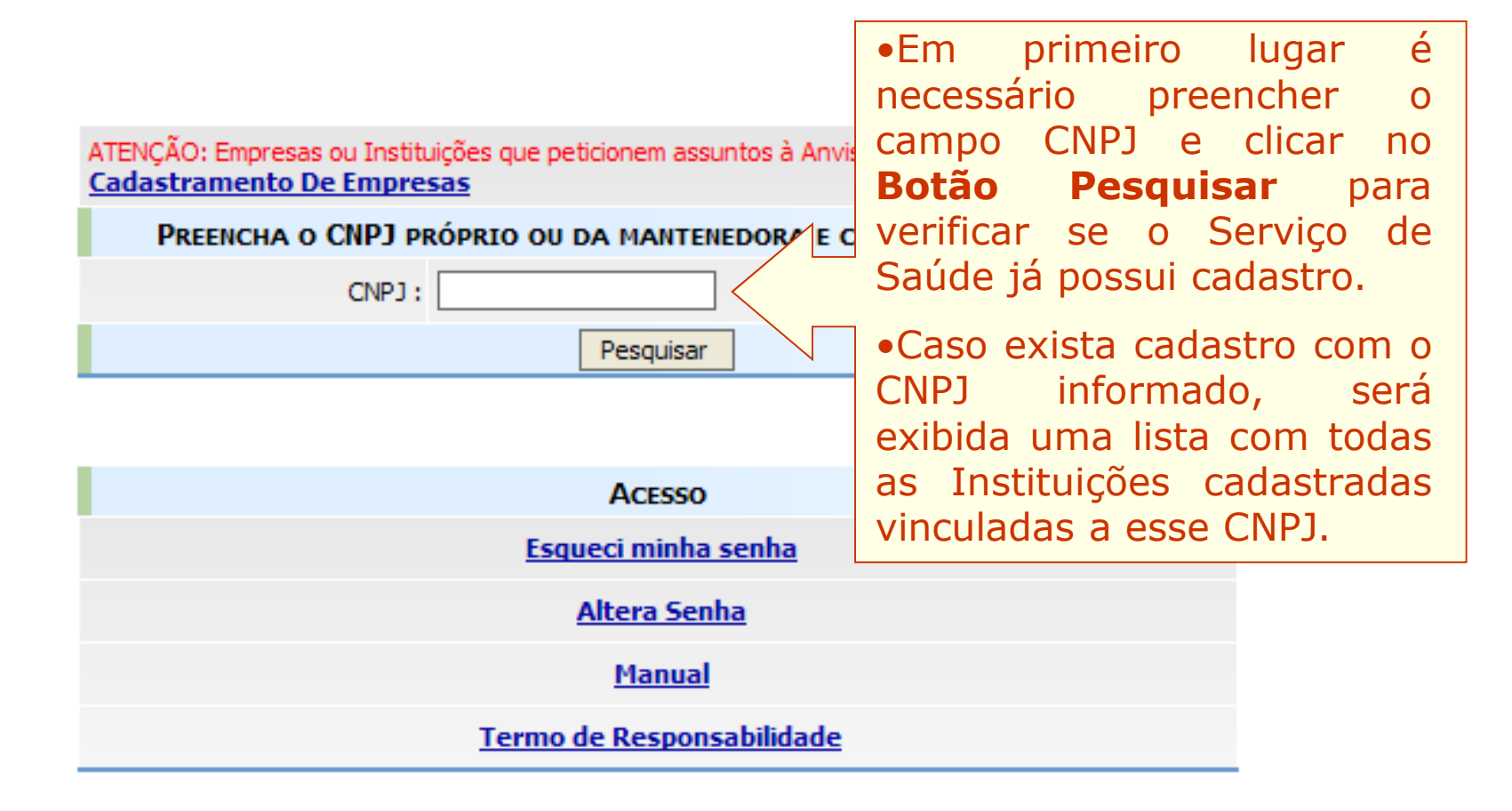

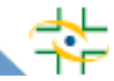

 $G<sup>+</sup> Sair$ 

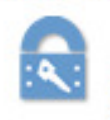

Cadastro de Instituições

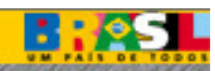

### 1º PASSO – PESQUISAR INSTITUIÇÃO

 $\Box$  Sair

#### ATENCÃO: Empresas ou Instituições que peticionem assuntos à Anvisa deve **Cadastramento De Empresas**

#### PREENCHA O CNPJ PRÓPRIO OU DA MANTENEDORA E CLIOUE

Escolha a instituição desejada para entrar no sistema ou clique em novo cad

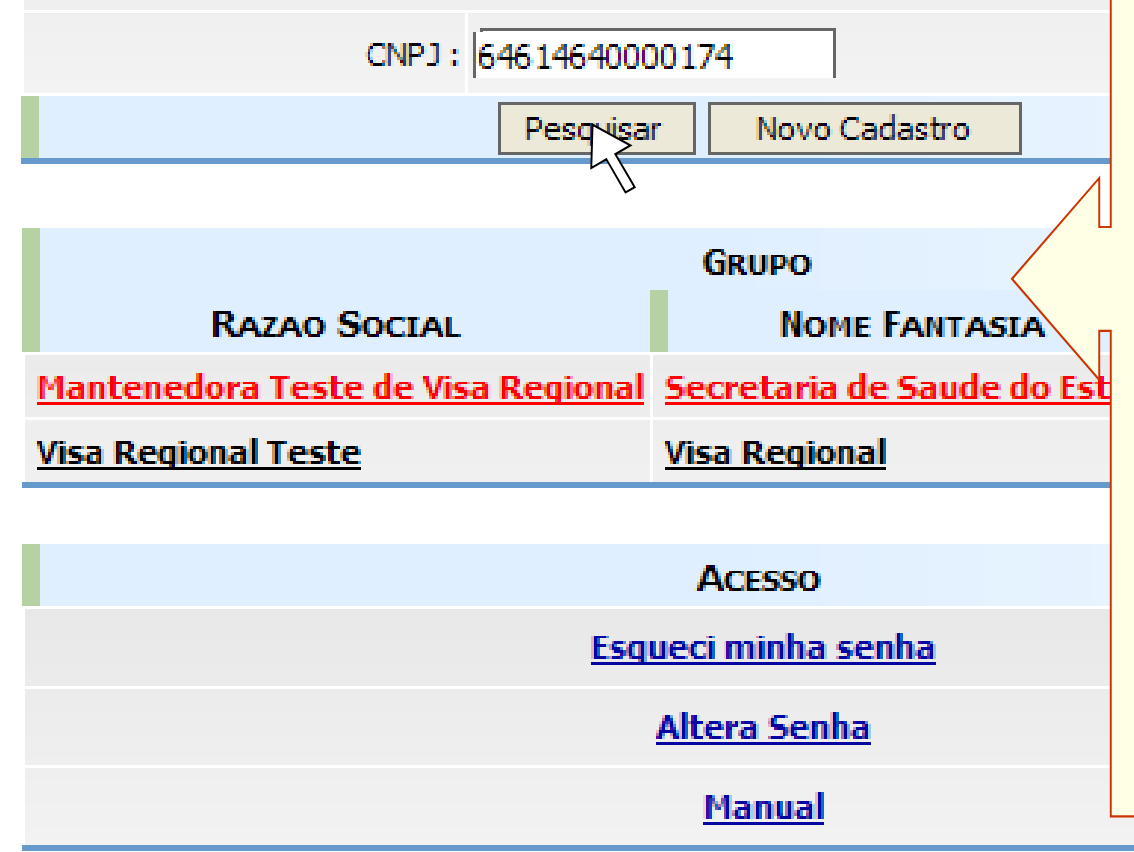

• Se <sup>o</sup> Serviço de Saúde que deseja cadastrar ou atualizar o cadastro<br>estiver.nessa.lista.é.só.selecioná-lo.e estiver nessa lista é só selecioná-lo e<br>digitar la lsenha de lacesso lcasol digitar <sup>a</sup> senha de acesso, caso contrário clique no Botão Novo Cadastro.

• Se <sup>o</sup> Serviço de Saúde já estiver cadastrado, mas ninguém souber <sup>a</sup> senha, será necessário clicar em Esqueci minha senha. Se mesmo assim não conseguir recuperar <sup>a</sup> senha, entrar em contato pelo e-mail cadastro.sistemas@anvisa.gov.br

•Caso não exista nenhuma<br>instituição-cadastrada-com-o-CNP1 instituição cadastrada com o CNPJ<br>informado não-será-necessário-clicar informado, não será necessário clicar em **Novo Cadastro**, pois será<br>iniciado — o cadastro iniciado <sup>o</sup> cadastro automaticamente.

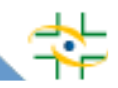

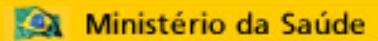

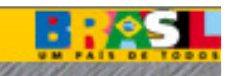

Cadastro de Instituições

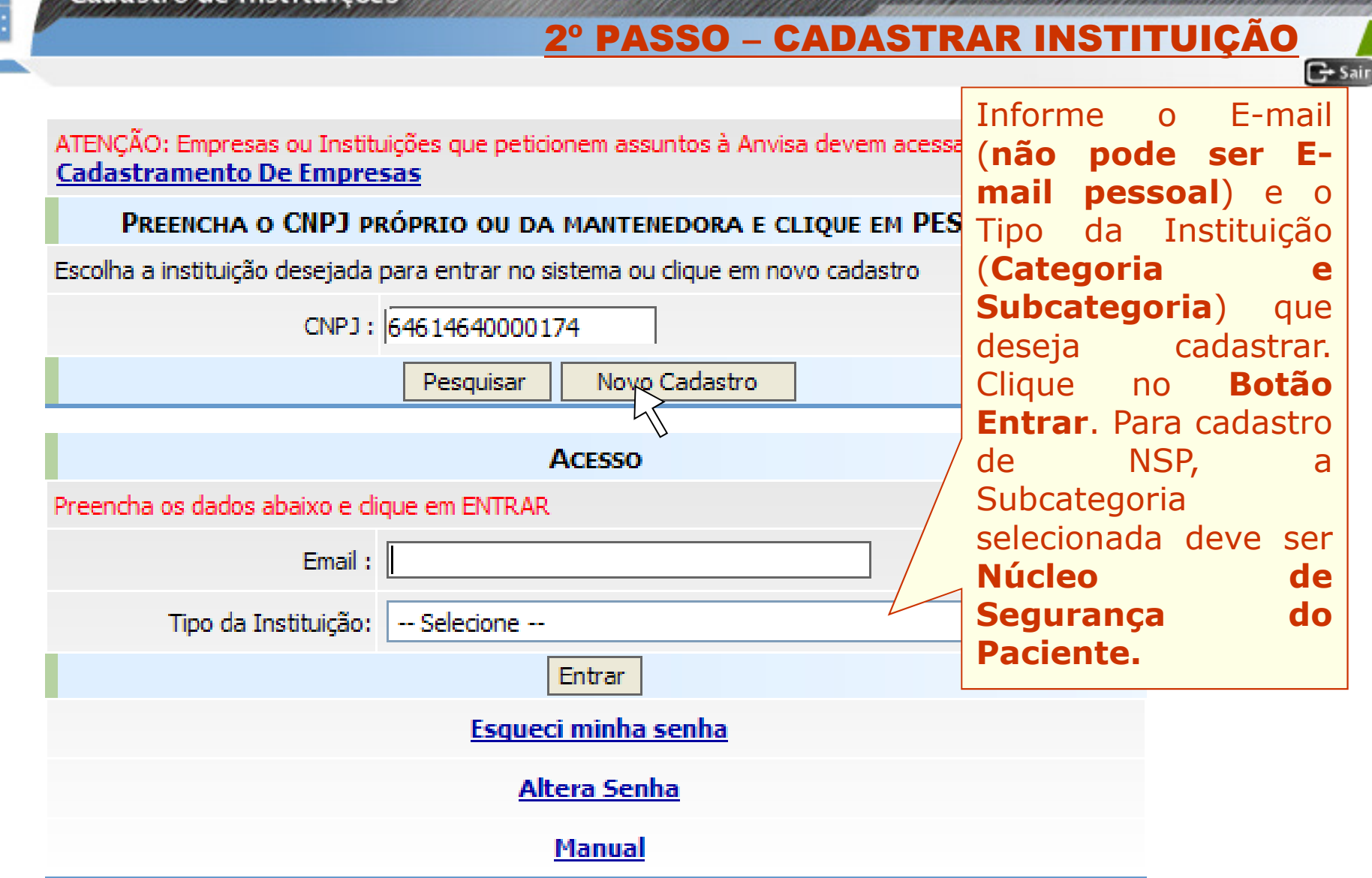

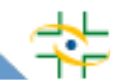

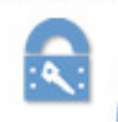

#### Cadastro de Instituições

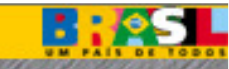

 $\mathbb{C}^*$  Sair

### 2º PASSO – CADASTRAR INSTITUIÇÃO

O(A) VISA MUNICIPAL UTILIZA O CNPJ DE OUTRO ÓRGÃO/INSTITUIÇÃO(POR EXEMPLO: PREFEITURA OU SECRETARIA DE SAÚDE) OU POSSUI CNPJ PRÓPRIO?

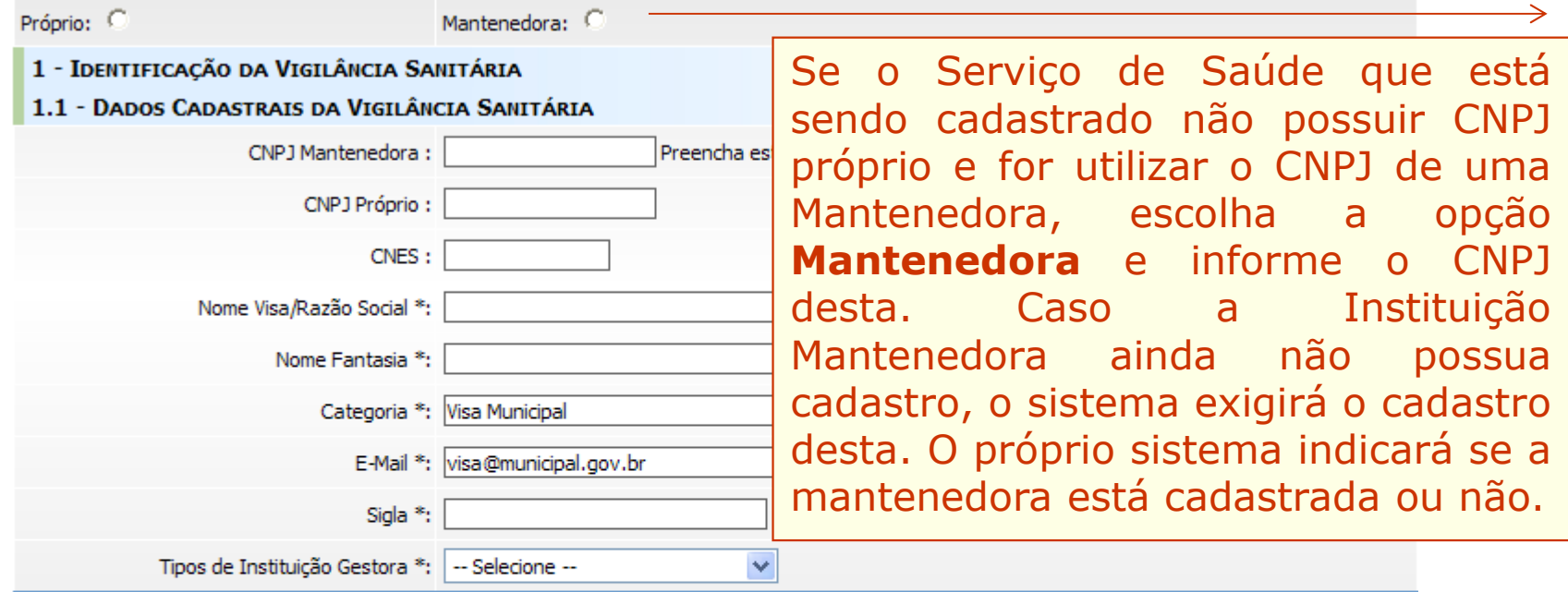

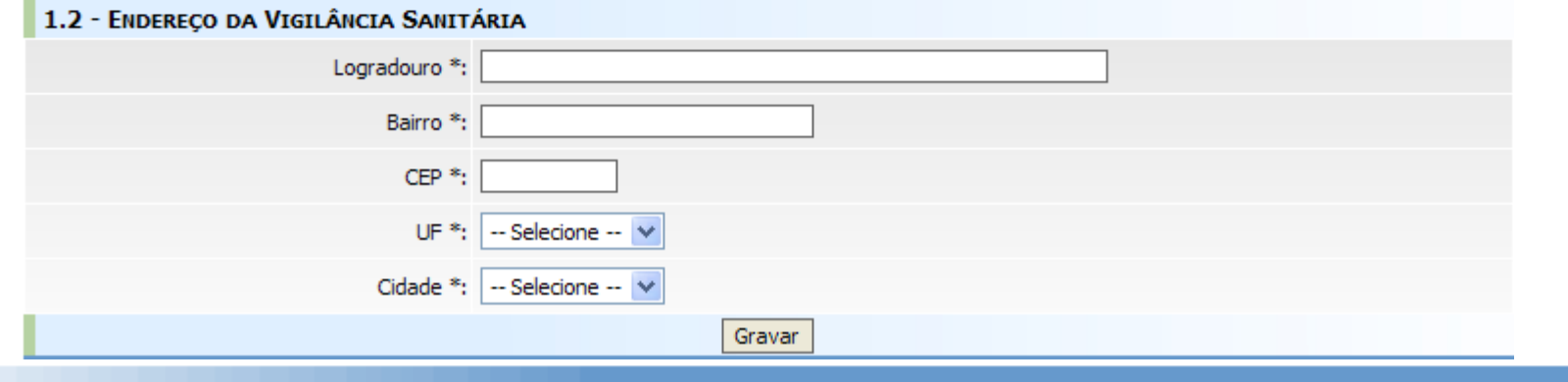

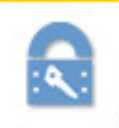

#### Cadastro de Instituições

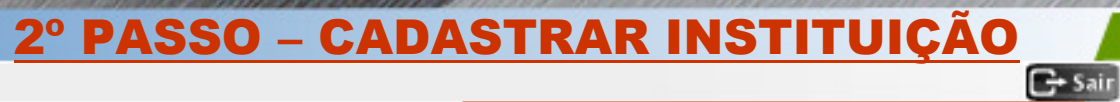

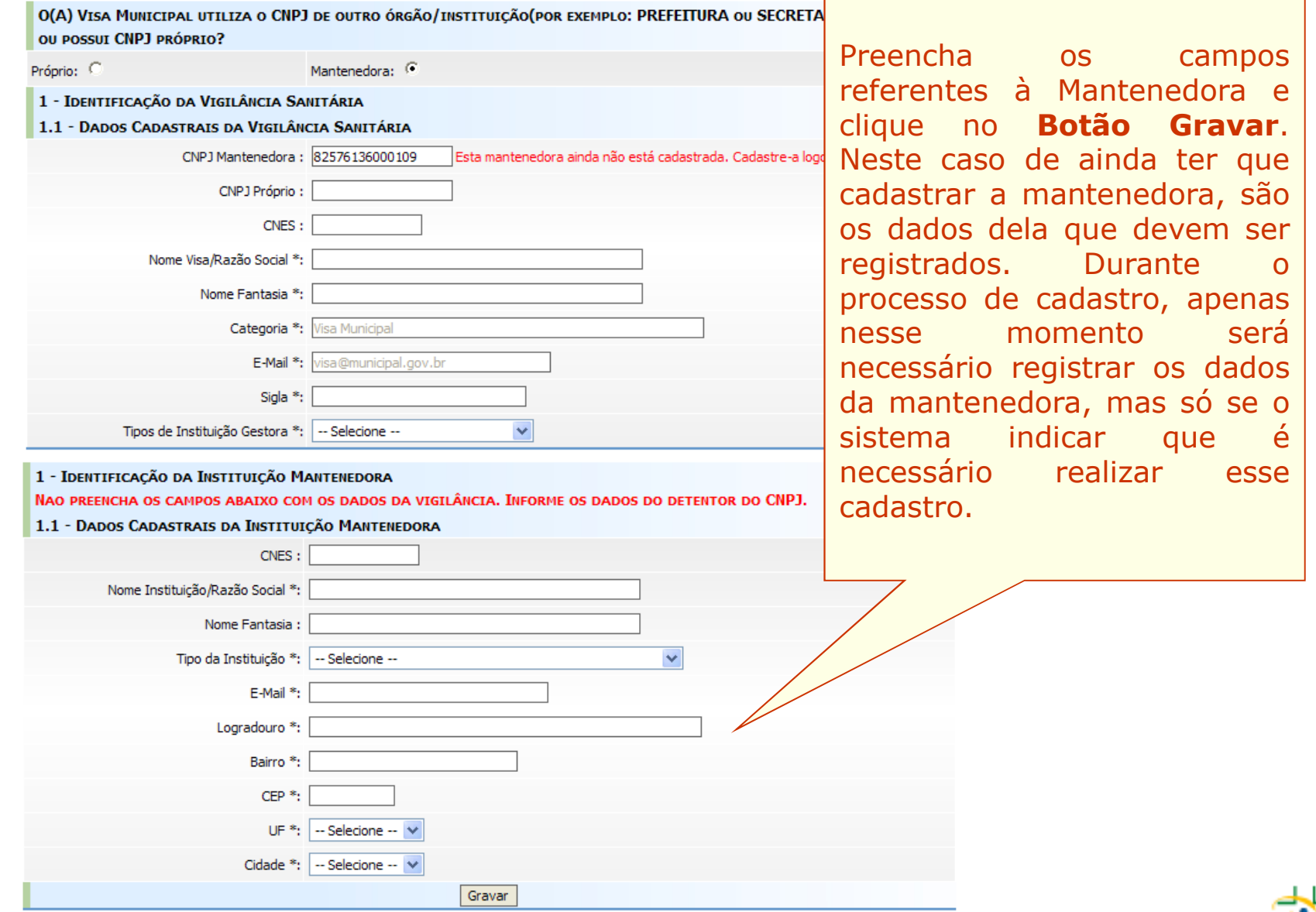

**B:05L** 

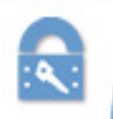

Cadastro de Instituições

# 2º PASSO – CADASTRAR INSTITUIÇÃO

**B:05L** 

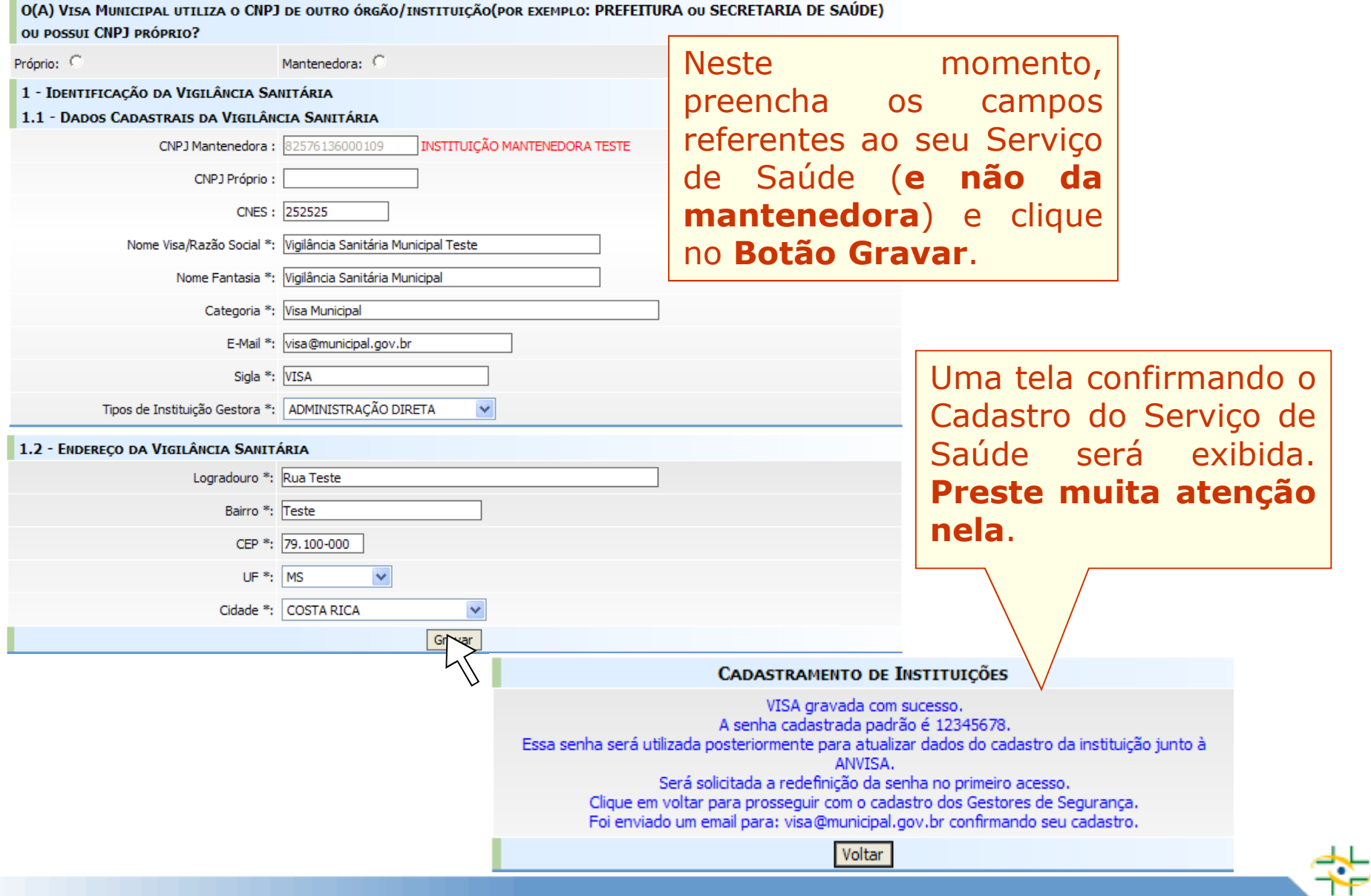

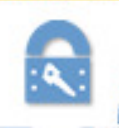

#### Cadastro de Instituições

#### 3º PASSO – INCLUIR TELEFONE $C<sub>2</sub> Sair$

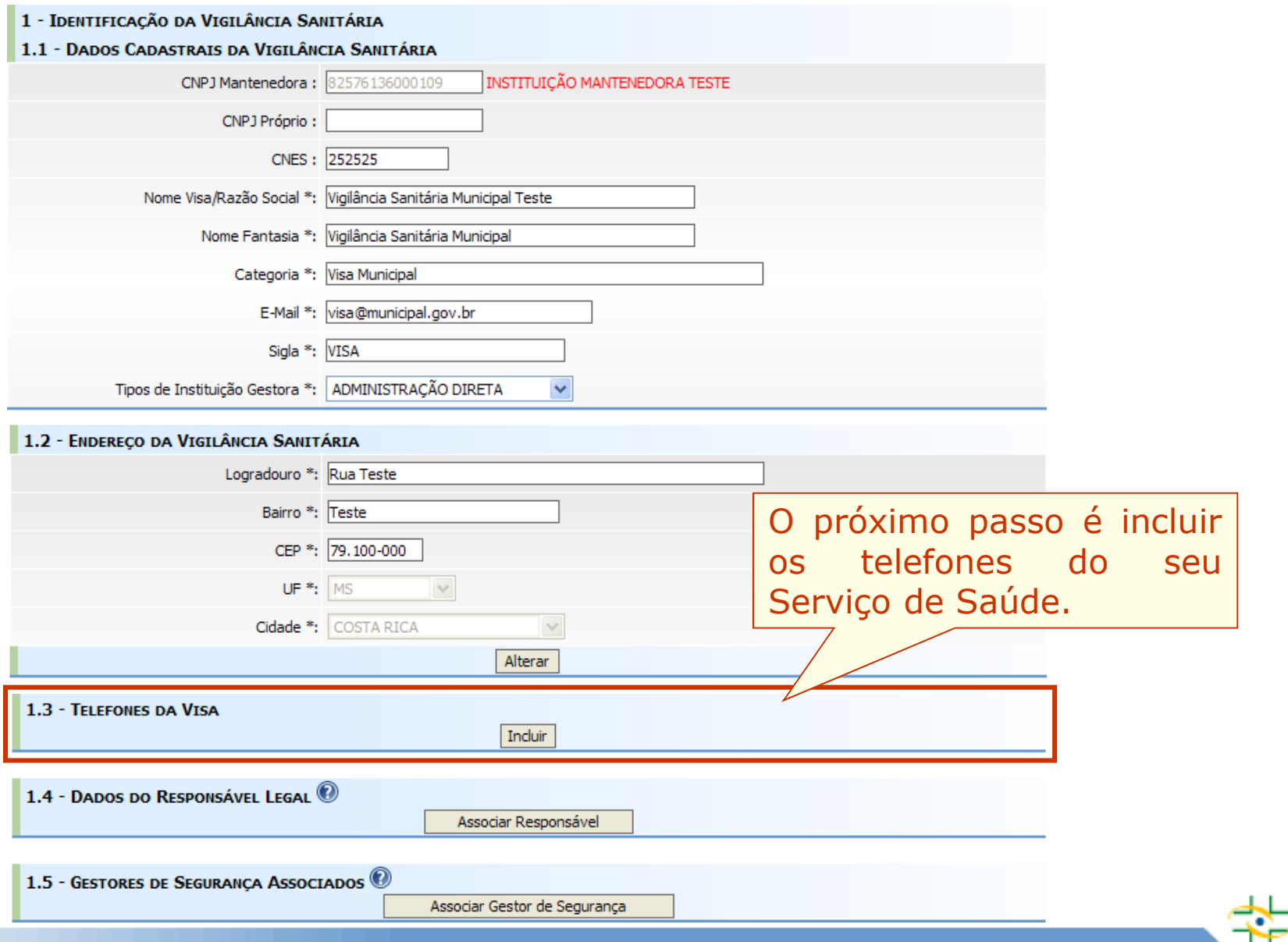

**B:05L** 

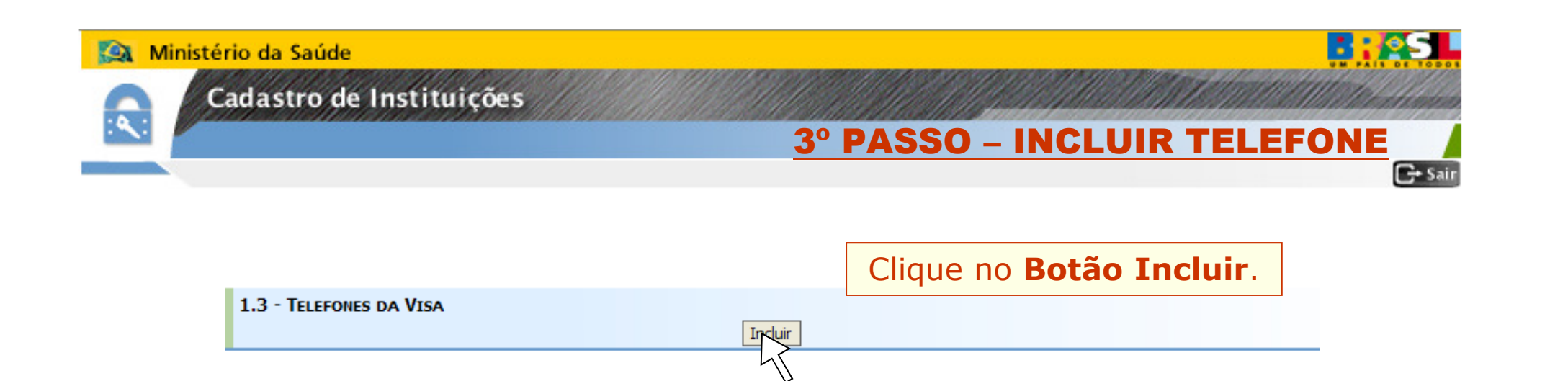

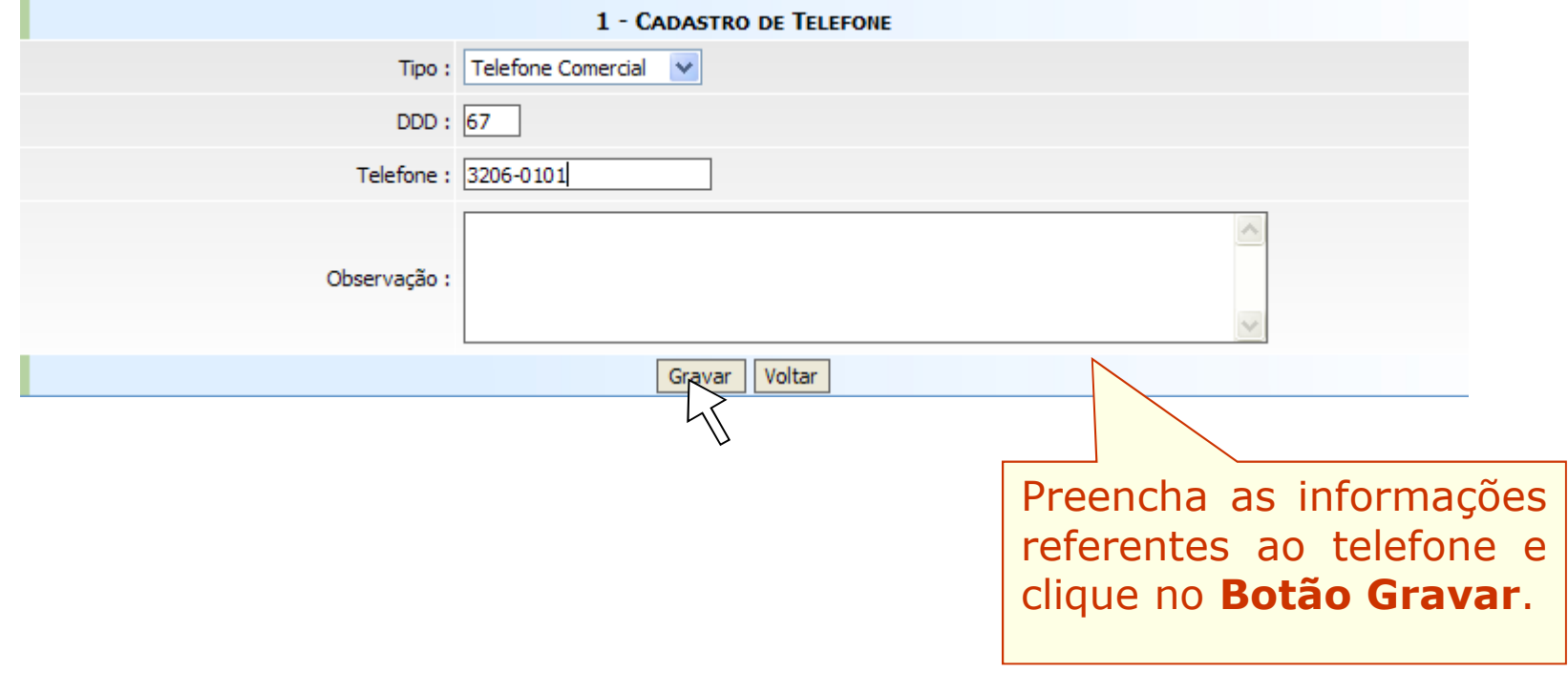

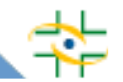

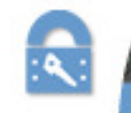

Cadastro de Instituições

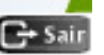

### **Entenda quem são os atores que serão cadastrados nos próximos passos**

**- Responsável Legal é a pessoa física designada em estatuto, contrato social ou ata, incumbida de representar a pessoa jurídica, ativa e passivamente, nos atos judiciais e extrajudiciais.**

**- Gestor de Segurança é a pessoa que será responsável por administrar os usuários do Serviço de Saúde. Somente ele poderá cadastrar usuários e atribuir perfil de acesso ao Notivisa.Todo Serviço de Saúde que deseja usar os sistemas disponibilizados pela Anvisa deve ter pelo menos um Gestor de Segurança cadastrado. Vale ressaltar que Gestor de Segurança não é um perfil de acesso ao Notivisa, e sim a pessoa responsável dentro do Serviço de Saúde para atribuir os perfis que os profissionais vão ter dentro de cada sistema. O Serviço de Saúde pode cadastrar mais de um Gestor de Segurança.**

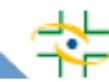

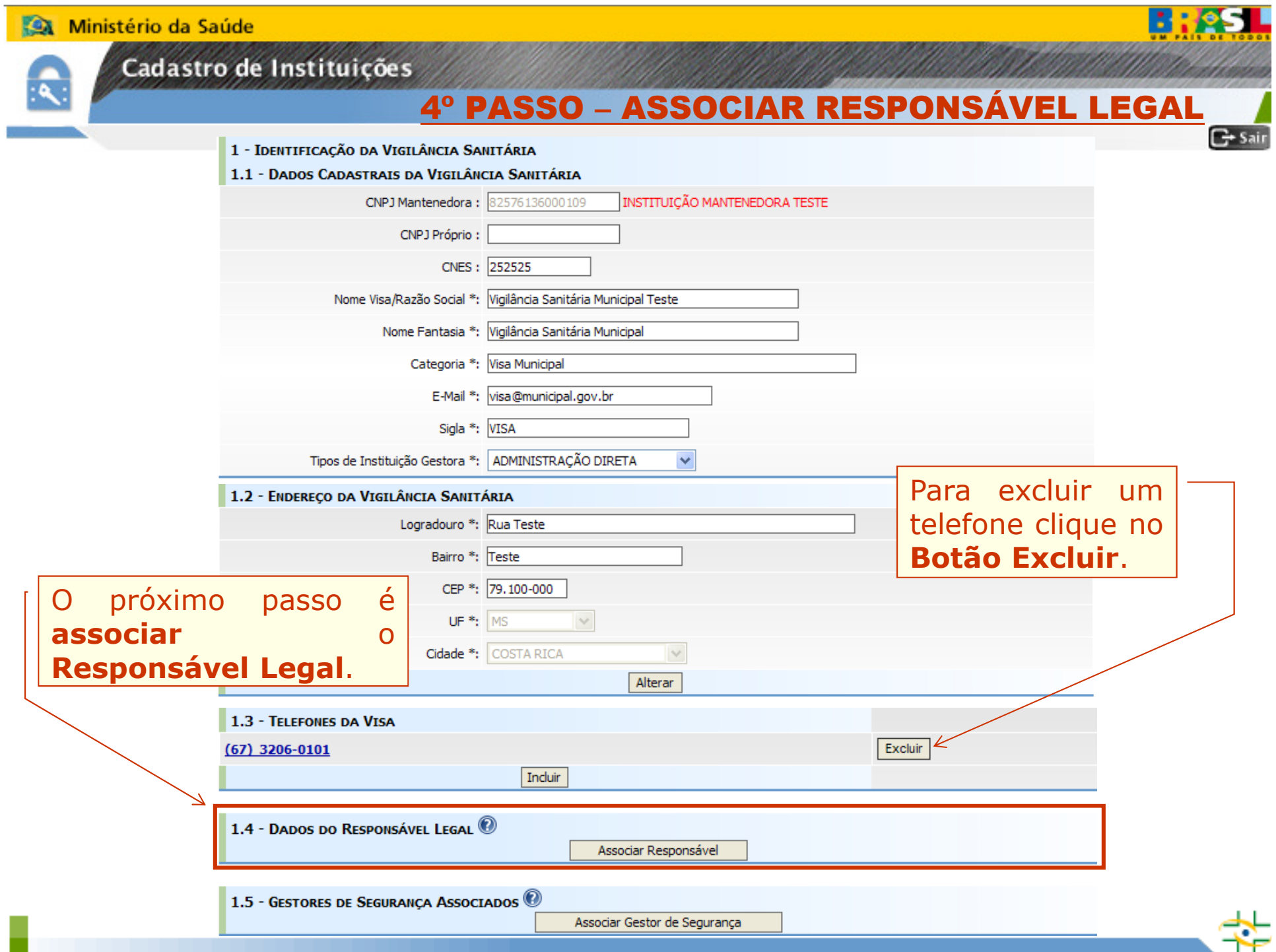

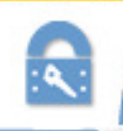

### Cadastro de Instituições

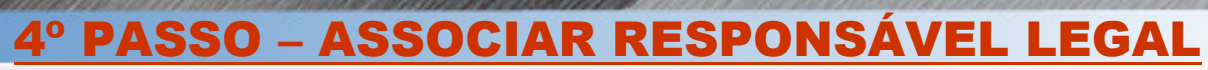

- 2 RESPONSÁVEL
- 2.1 DADOS PESSOAIS DO RESPONSÁVEL

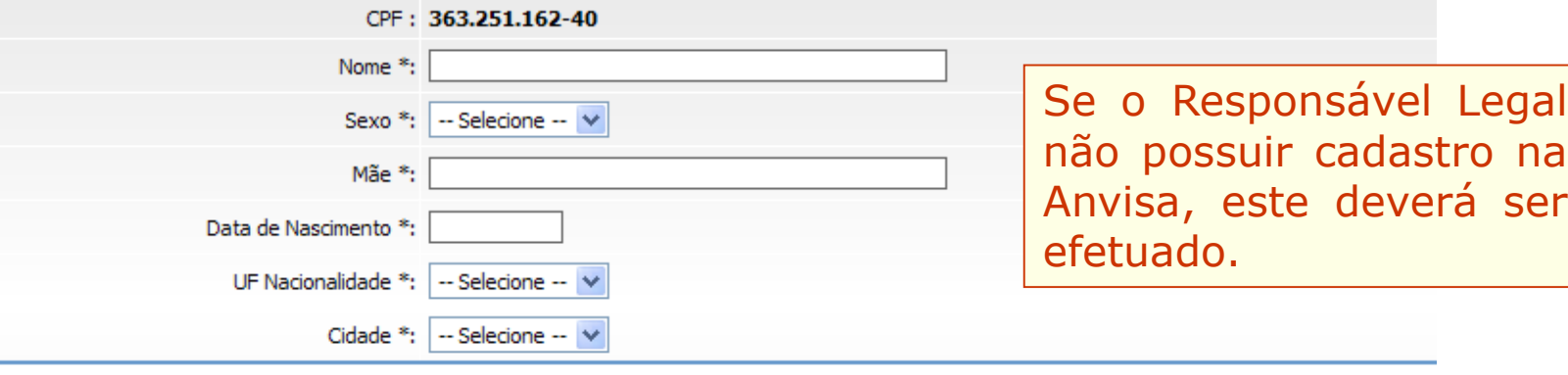

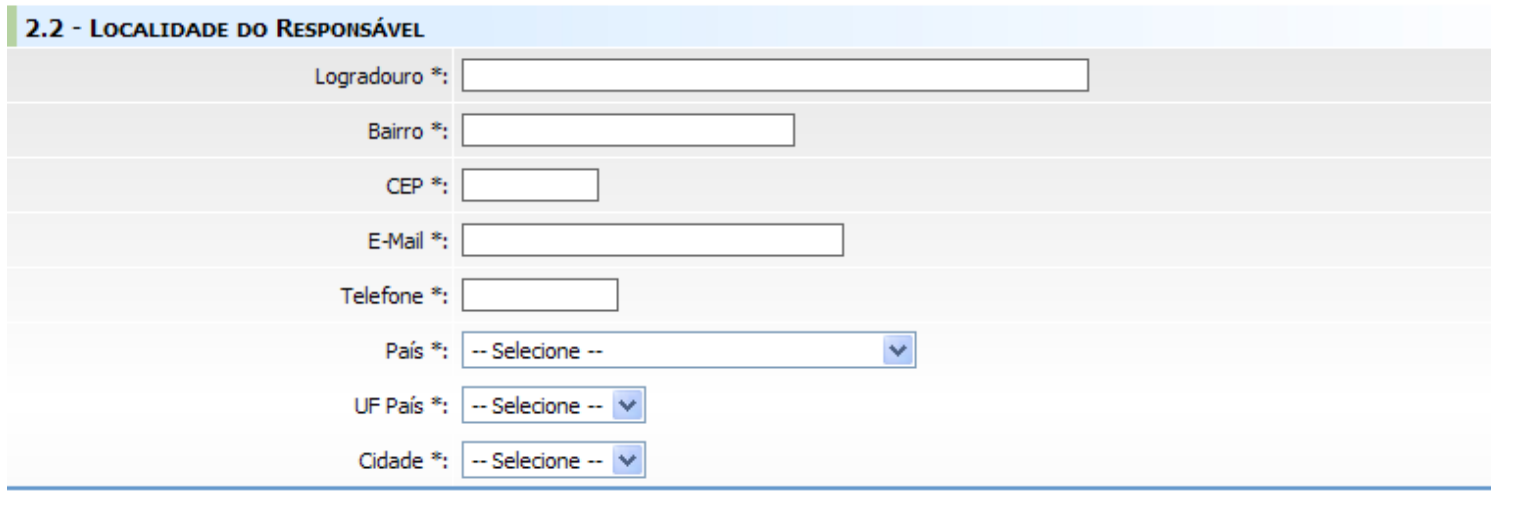

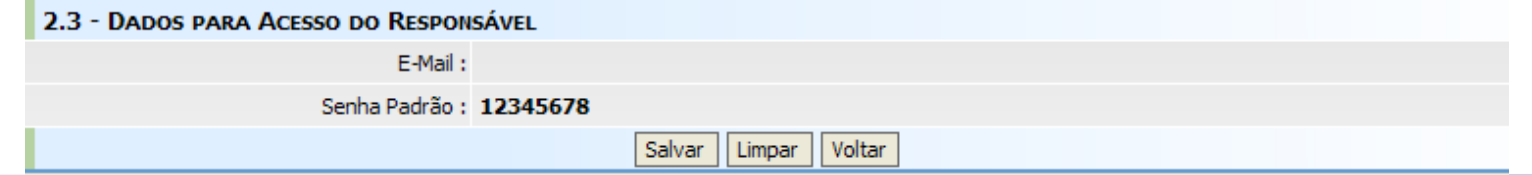

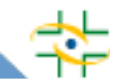

**B:05L** 

 $\mathbf{G}$ -Sain

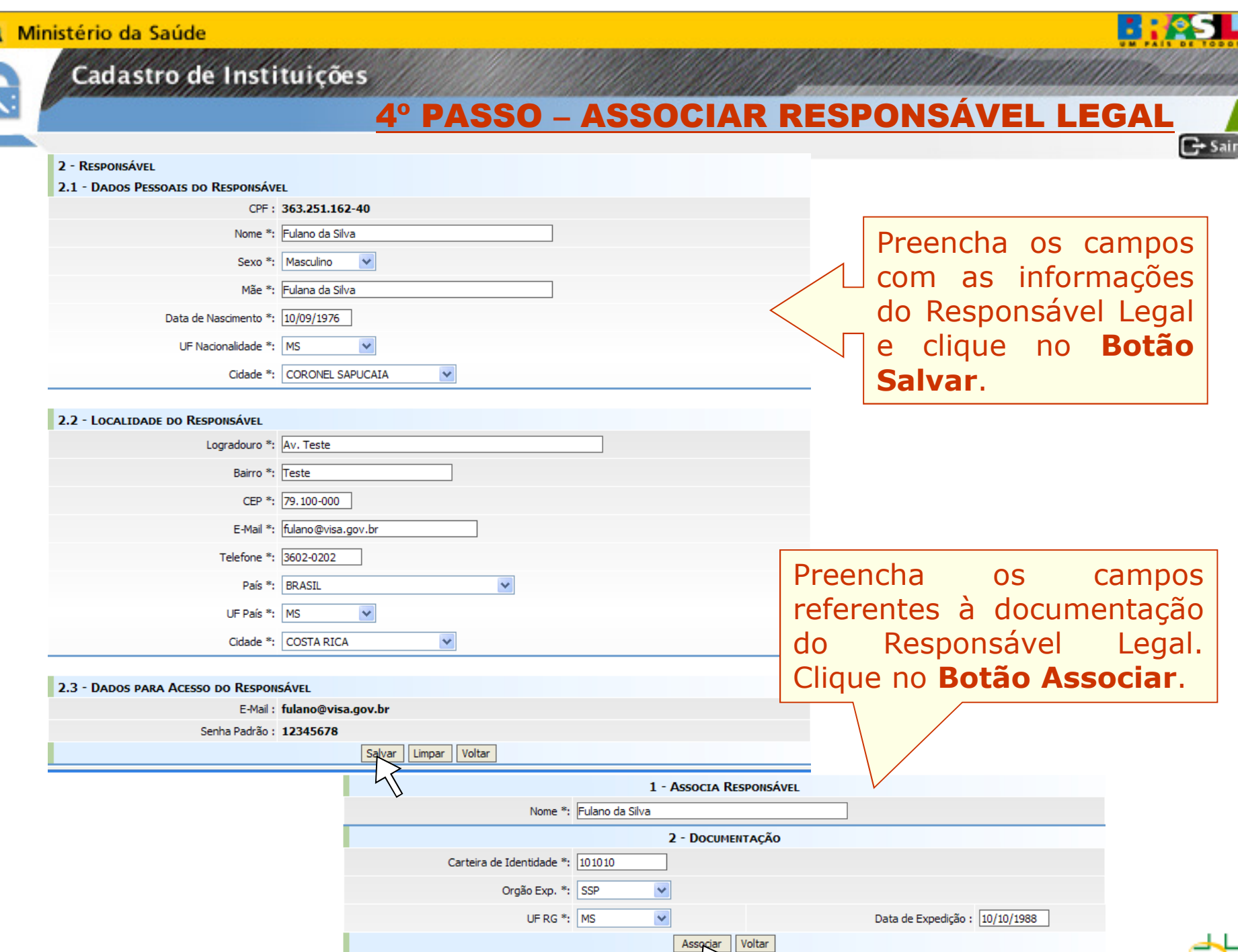

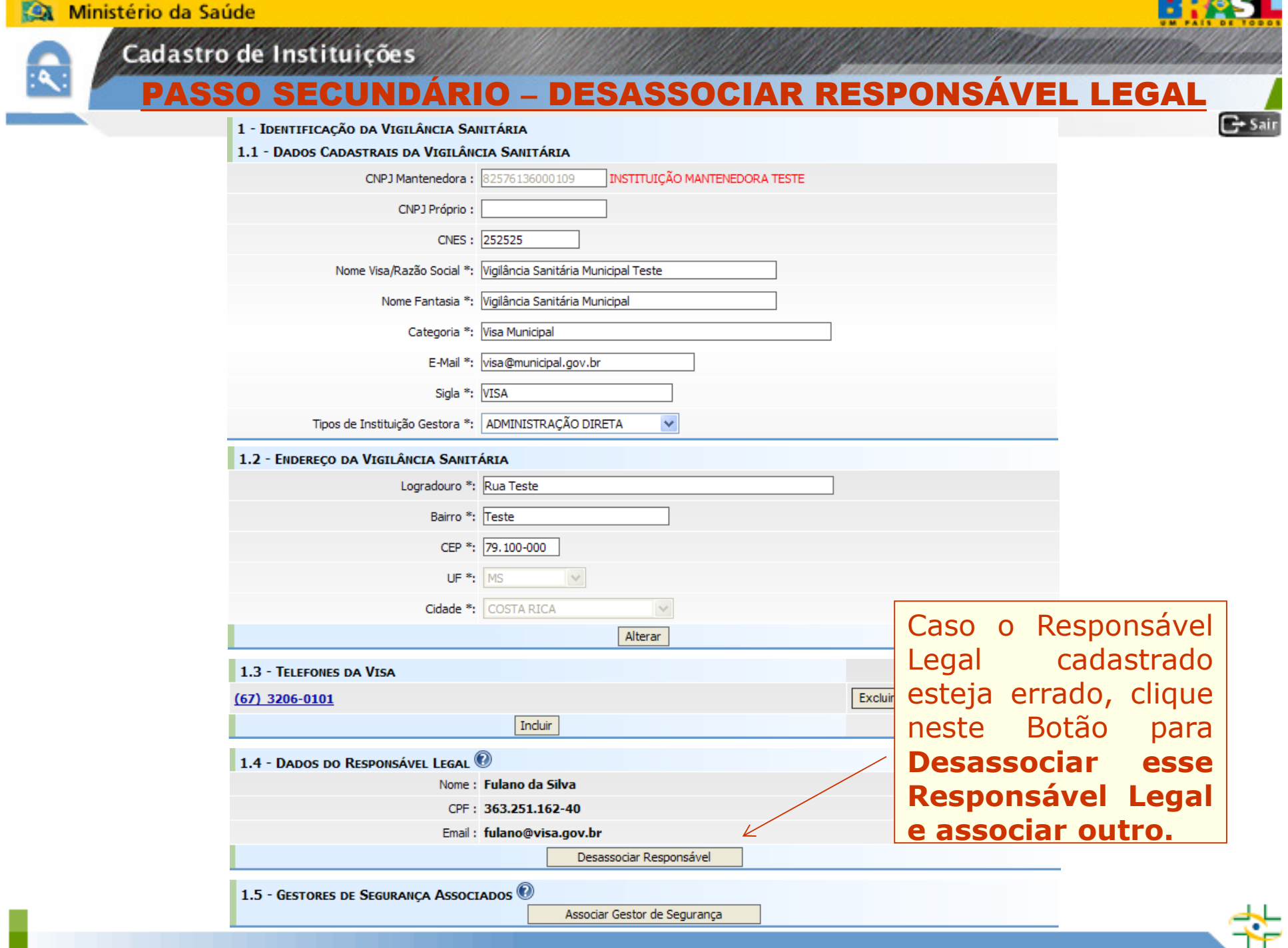

**The Common Service** 

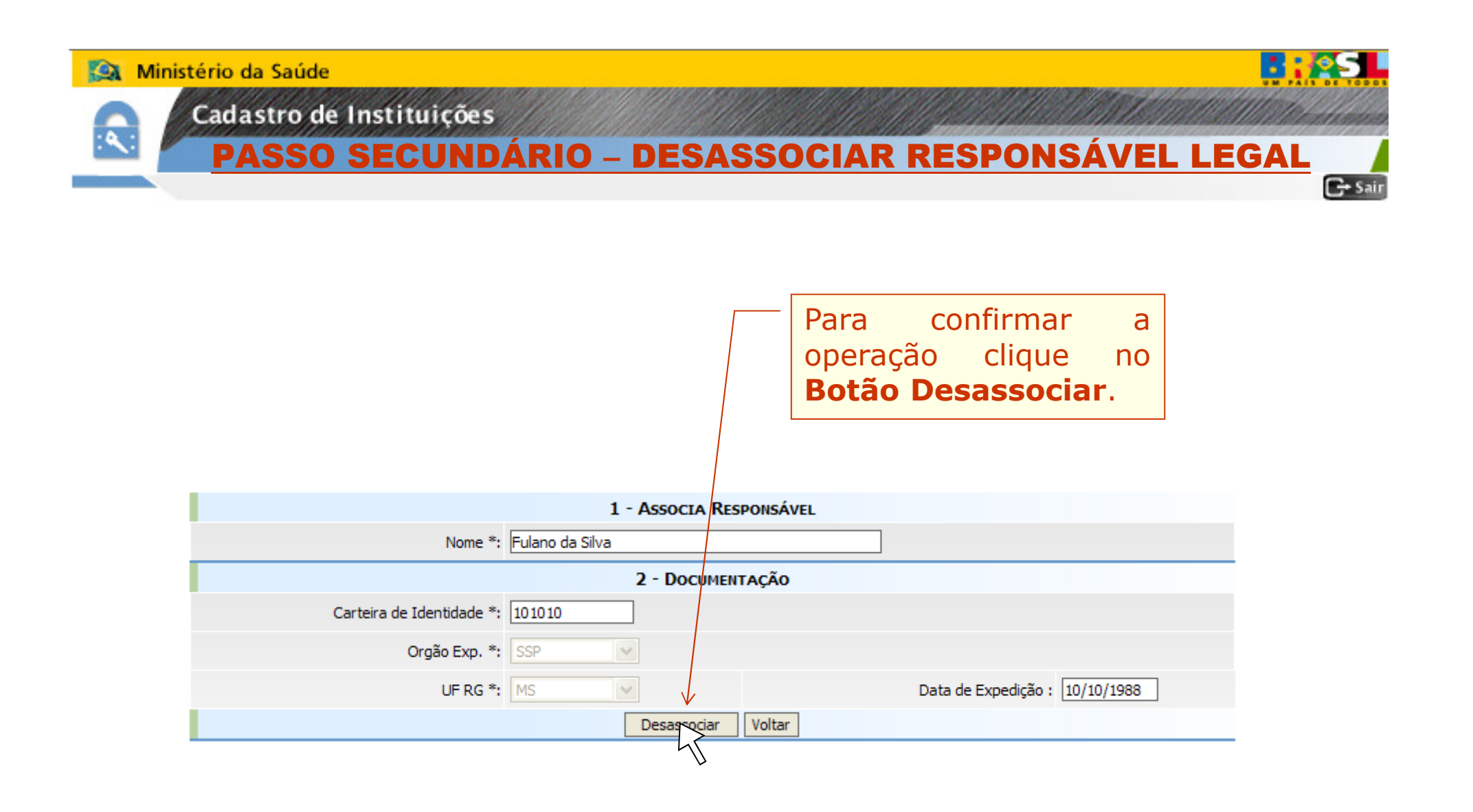

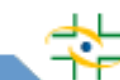

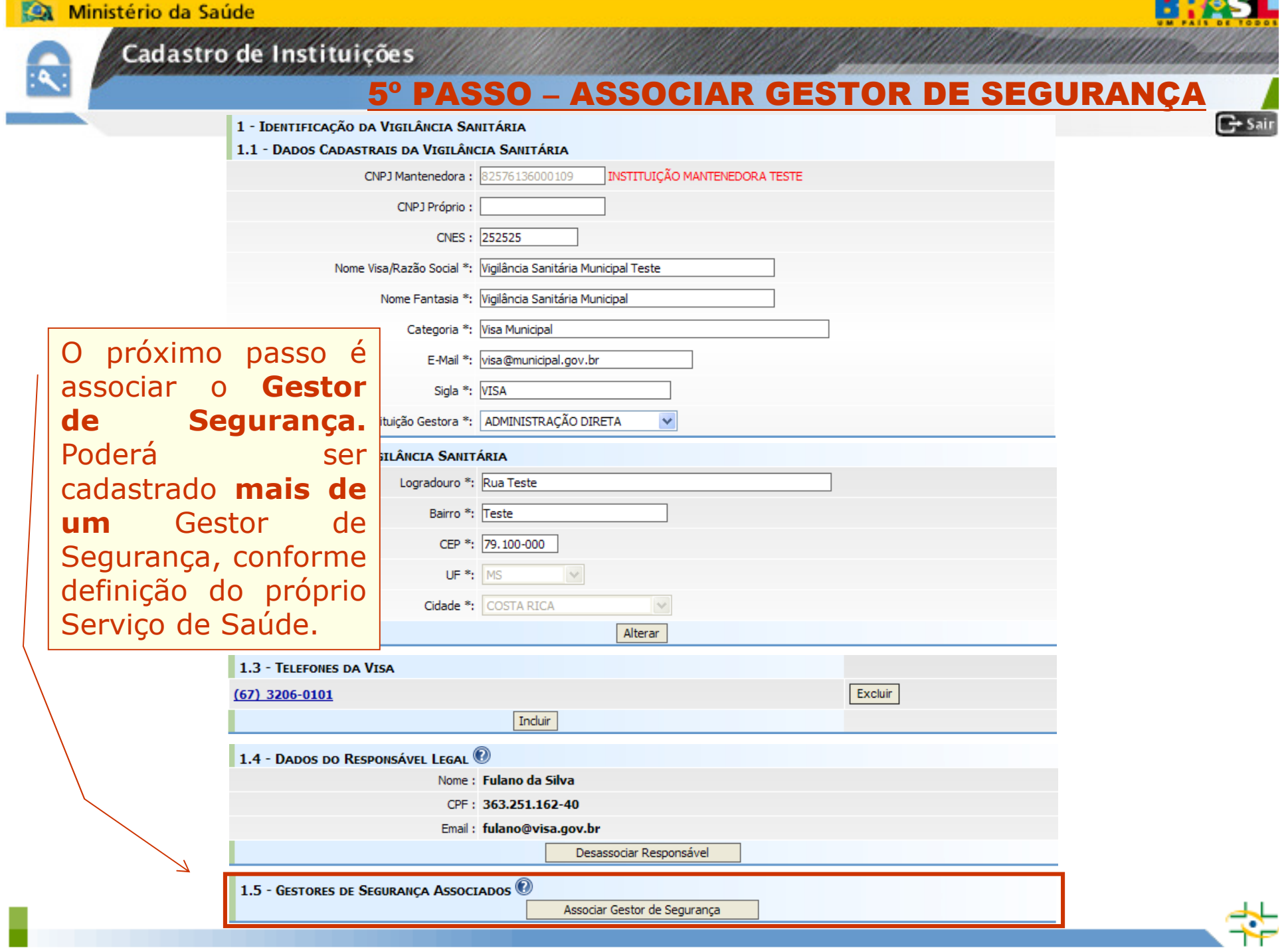

**STATE OF BUILDING** 

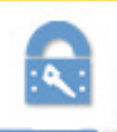

Cadastro de Instituições

### 5º PASSO – ASSOCIAR GESTOR DE SEGURANÇA

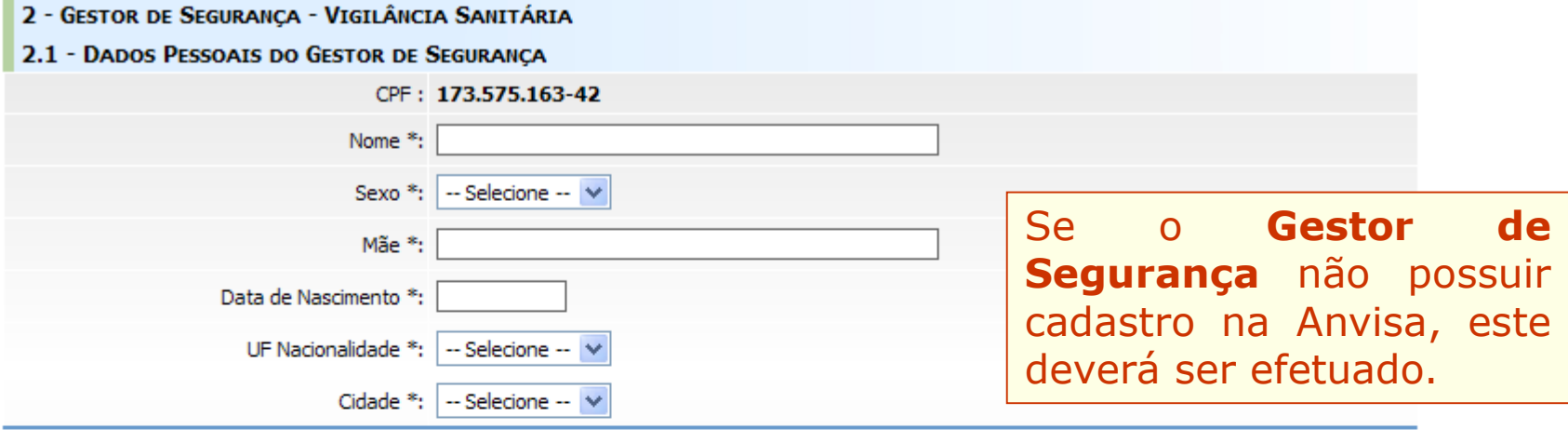

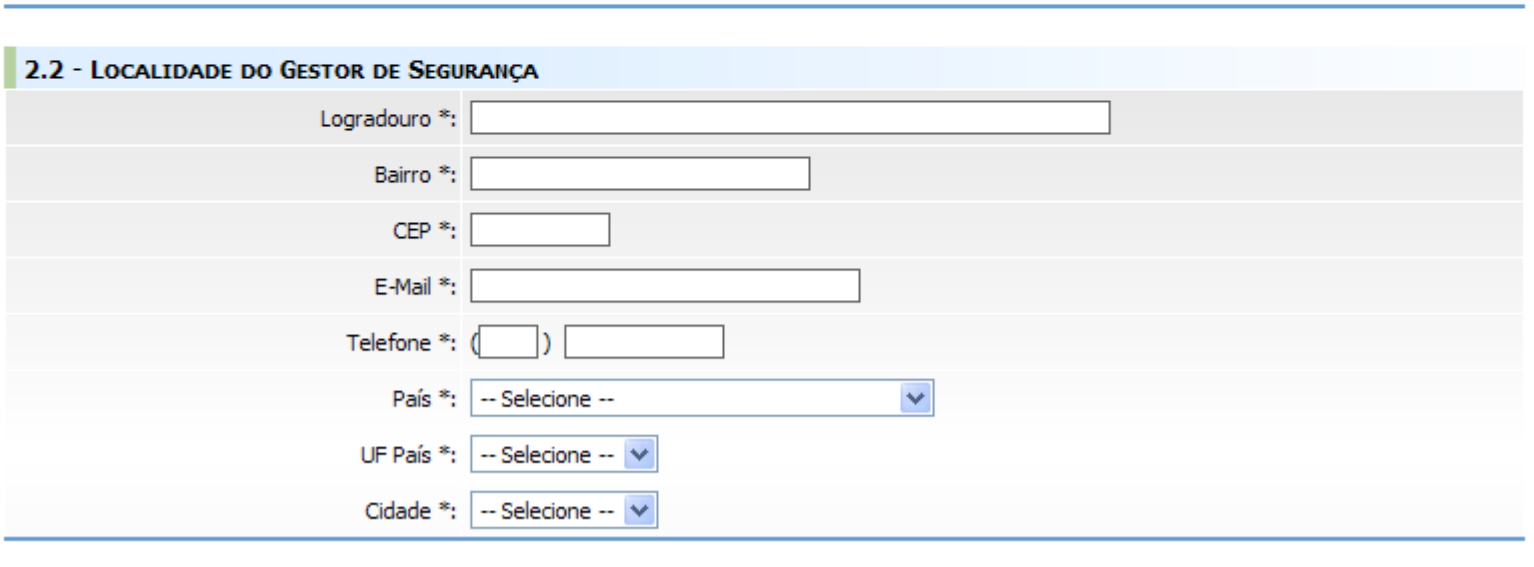

Limpar

Voltar

Salvar

**B:45L** 

 $C<sub>2</sub> Sair$ 

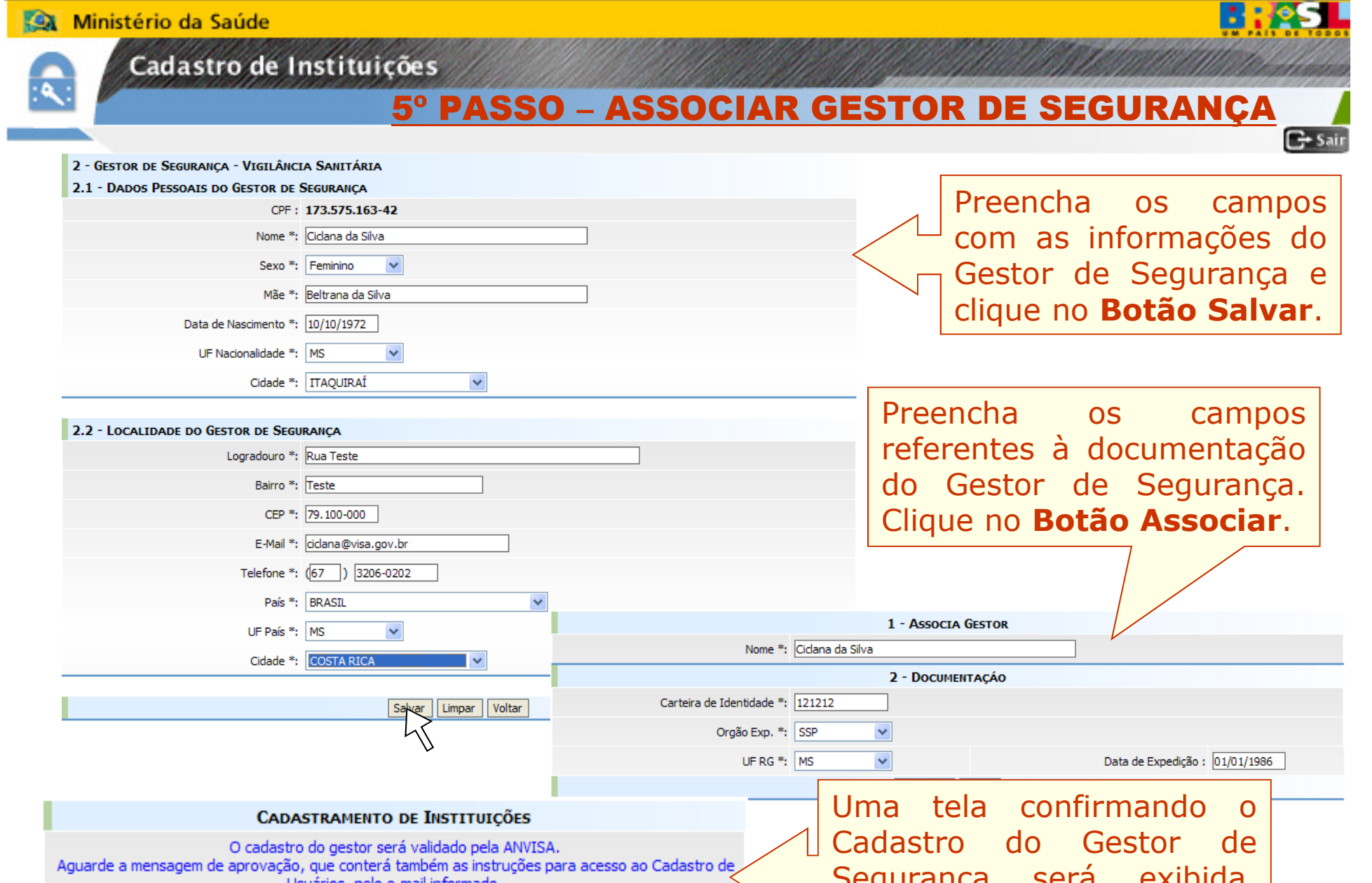

Aguarde a mensagem de aprovação, que conterá também as instruções para acesso ao Cadastro de<br>Usuários, pelo e-mail informado. Certifique-se que os e-mails da ANVISA (terminados em @anvisa.gov.br) não serão bloqueados.<br>É permitido o cadastro de mais gestores para garantir o acesso ao Cadastro de Usuários, no eventual desligamento de um gestor.

Voltar

Segurança será exibida.<br>**Preste hem atenção** atenção

Preste bem

nela.

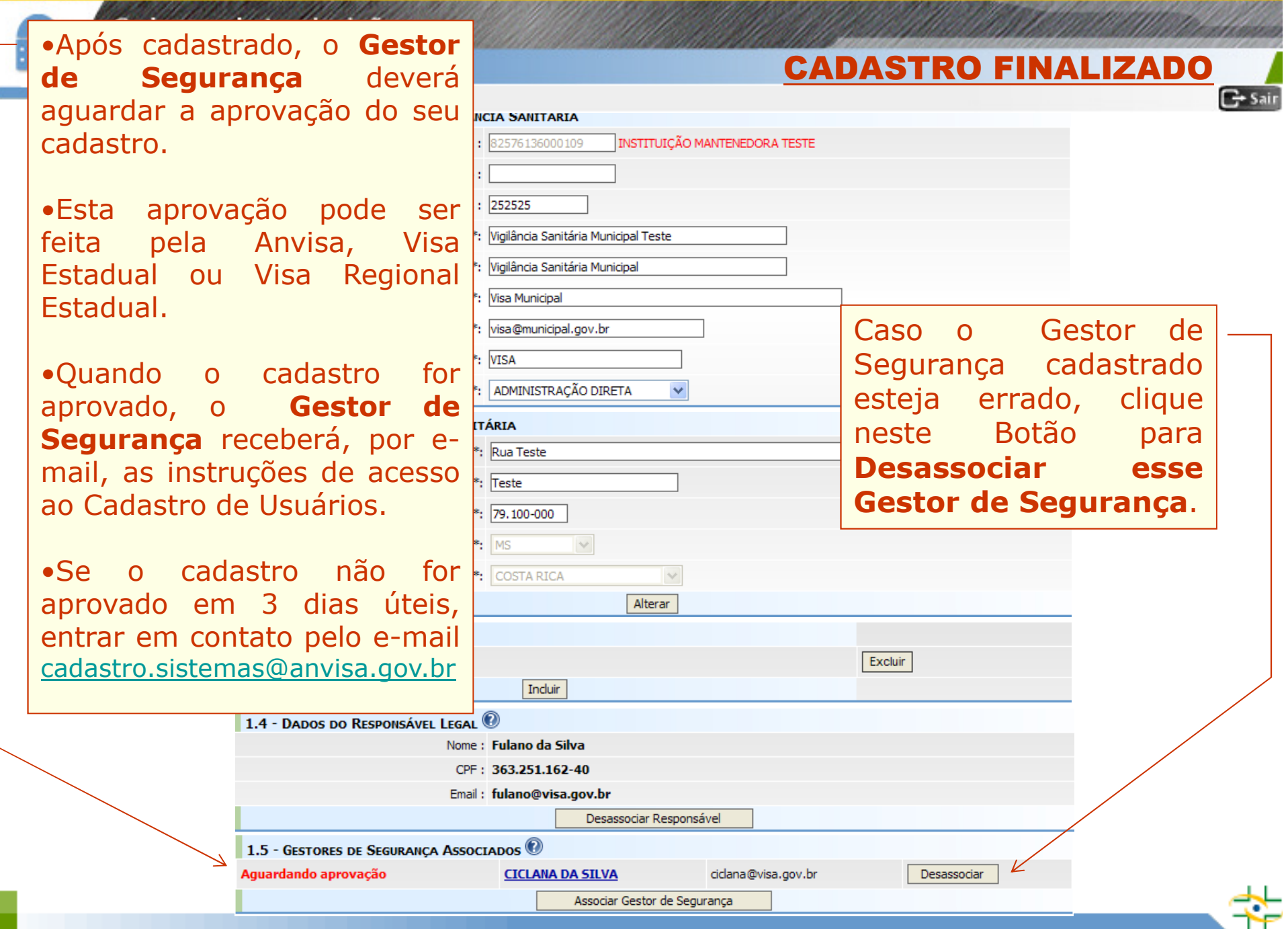

**B: 25.** 

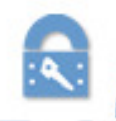

Cadastro de Instituições

## **Continuação do Cadastro**

- **Após cadastrar ou atualizar os dados do Serviço de Saúde, Responsável Legal e Gestor de Segurança, e este esteja aprovado, será necessário acessar o Cadastro de Usuários para cadastrar e atribuir perfil aos profissionais do Serviço de Saúde que vão utilizar o Notivisa.**

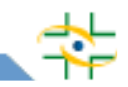

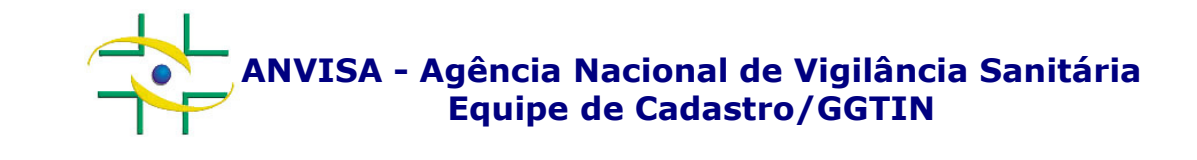

## PASSO A PASSOCadastro de Usuários

 Gerência-Geral de Gestão de Tecnologia da InformaçãoGerência de Desenvolvimento de Sistemas

**www.anvisa.gov.br**

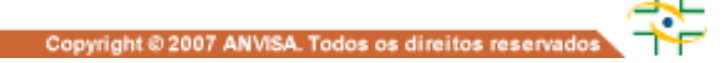

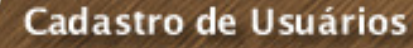

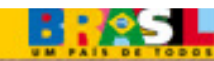

### ACESSO PELO GESTOR DE SEGURANÇA

**Após ter seu cadastro aprovado, o Gestor de Segurança acessa o link abaixo para cadastrar e atribuir perfil de acesso aos profissionais do seu Serviço de Saúde:**

**http://www1.anvisa.gov.br/cadastramentoUsuario/**

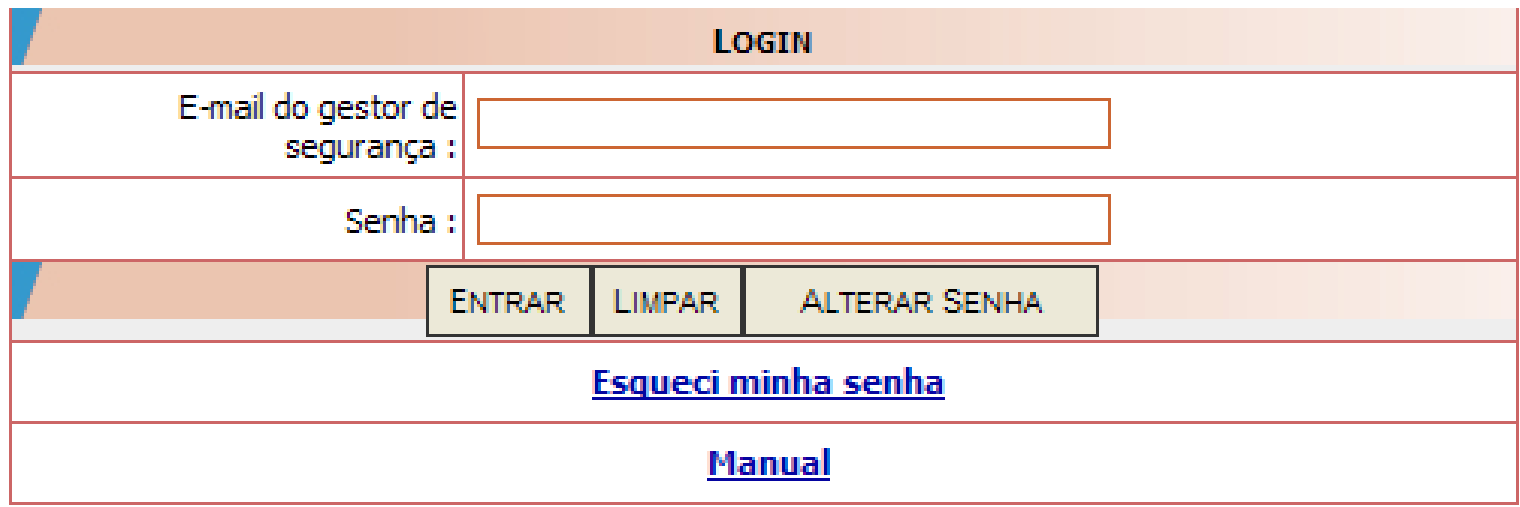

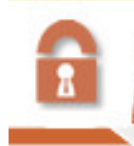

Cadastro de Usuários

### ACESSO PELO GESTOR DE SEGURANÇA

**REACH** 

Na tela inicial de acesso, informe <sup>o</sup> e-mail do Gestor de Segurança <sup>e</sup> <sup>a</sup> <sup>s</sup>enha. Clique no botão Entrar. Caso <sup>o</sup> Gestor de Segurança não lembre a senha Clique em **Esqueci minha senha**<br>Dania senha

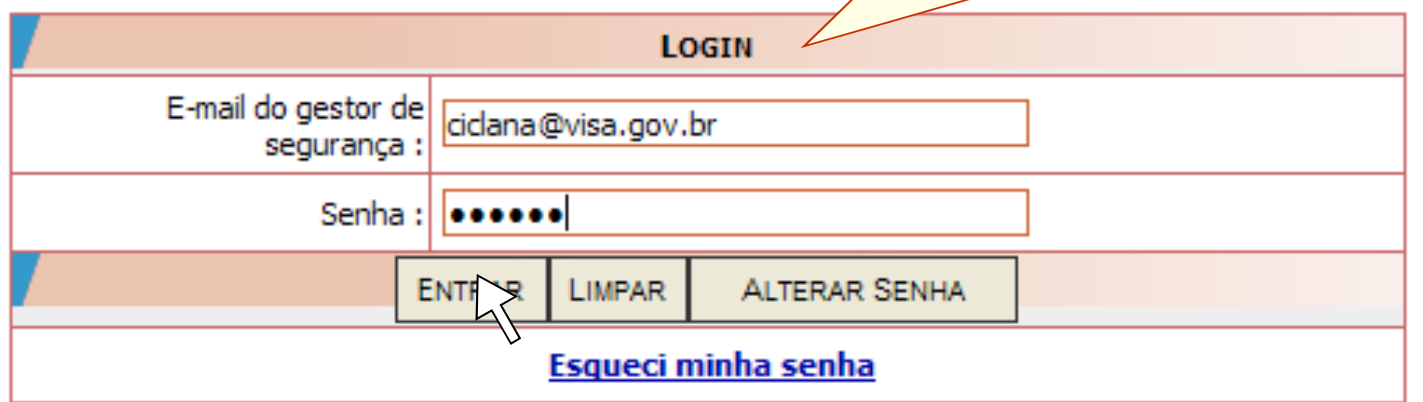

Cadastro de Usuários

### SELECIONAR INSTITUÇÃO **®**

**BASE** 

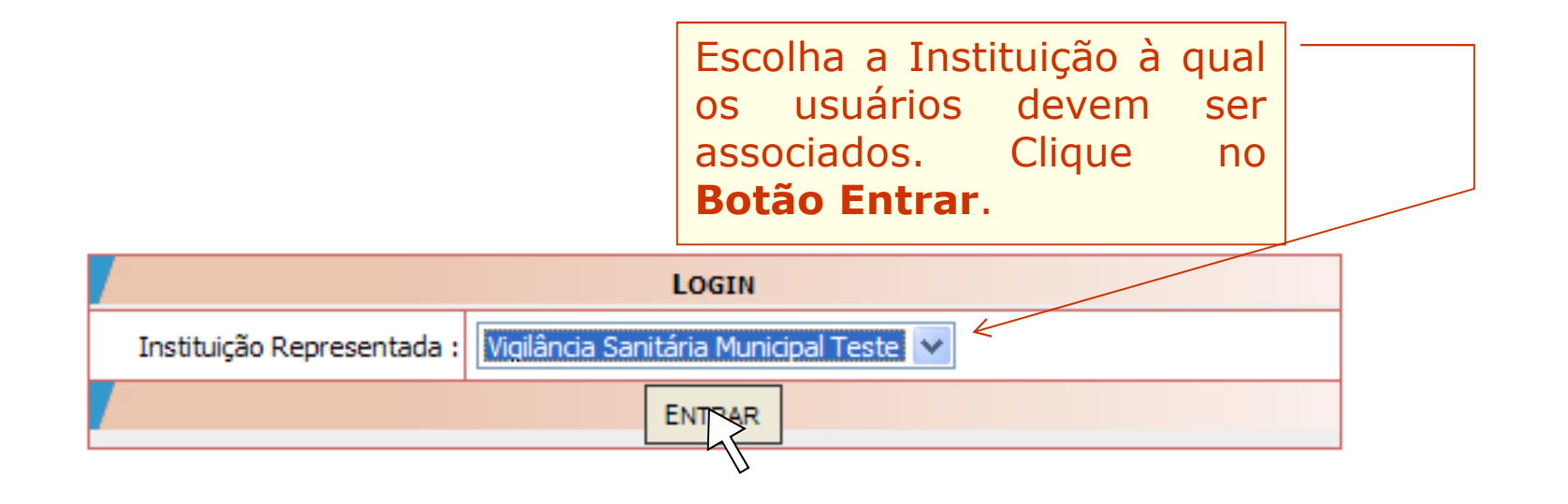

Cadastrar/Alterar Informações de Um Usuário

Associar/Desassociar Perfis de Acesso

Listagem de Usuários

Funcionalidades disponíveis para o Gestor de Segurança.

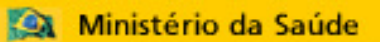

Cadastro de Usuários

### CADASTRAR USUÁRIO DE SISTEMA

**BR**S.

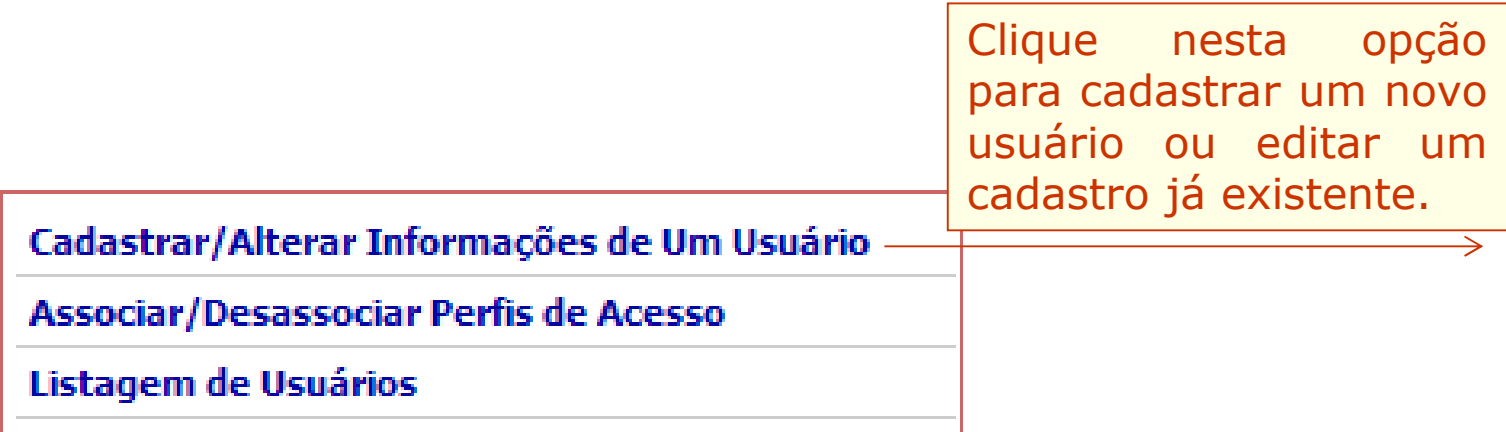

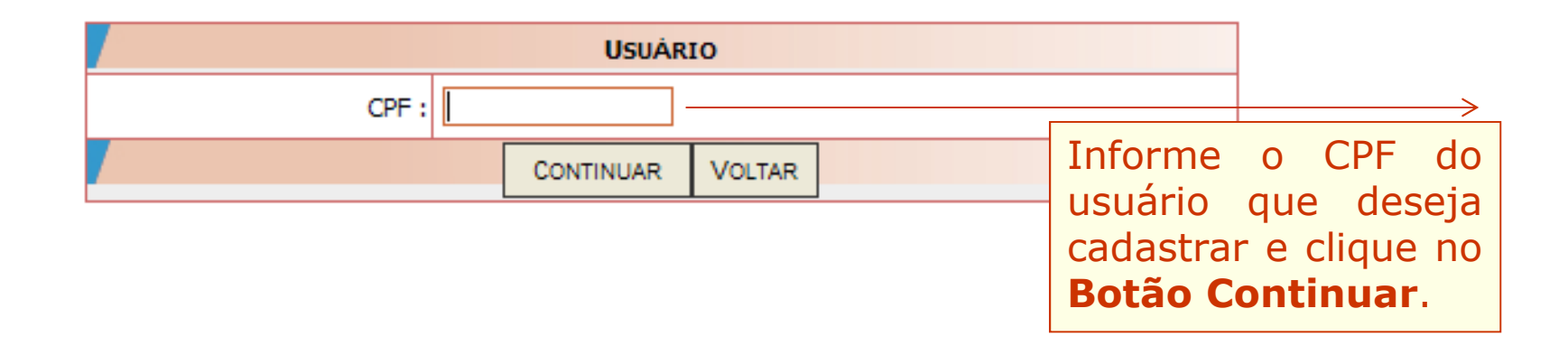

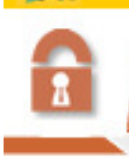

Cadastro de Usuários

### CADASTRAR USUÁRIO DE SISTEMA

**BROST** 

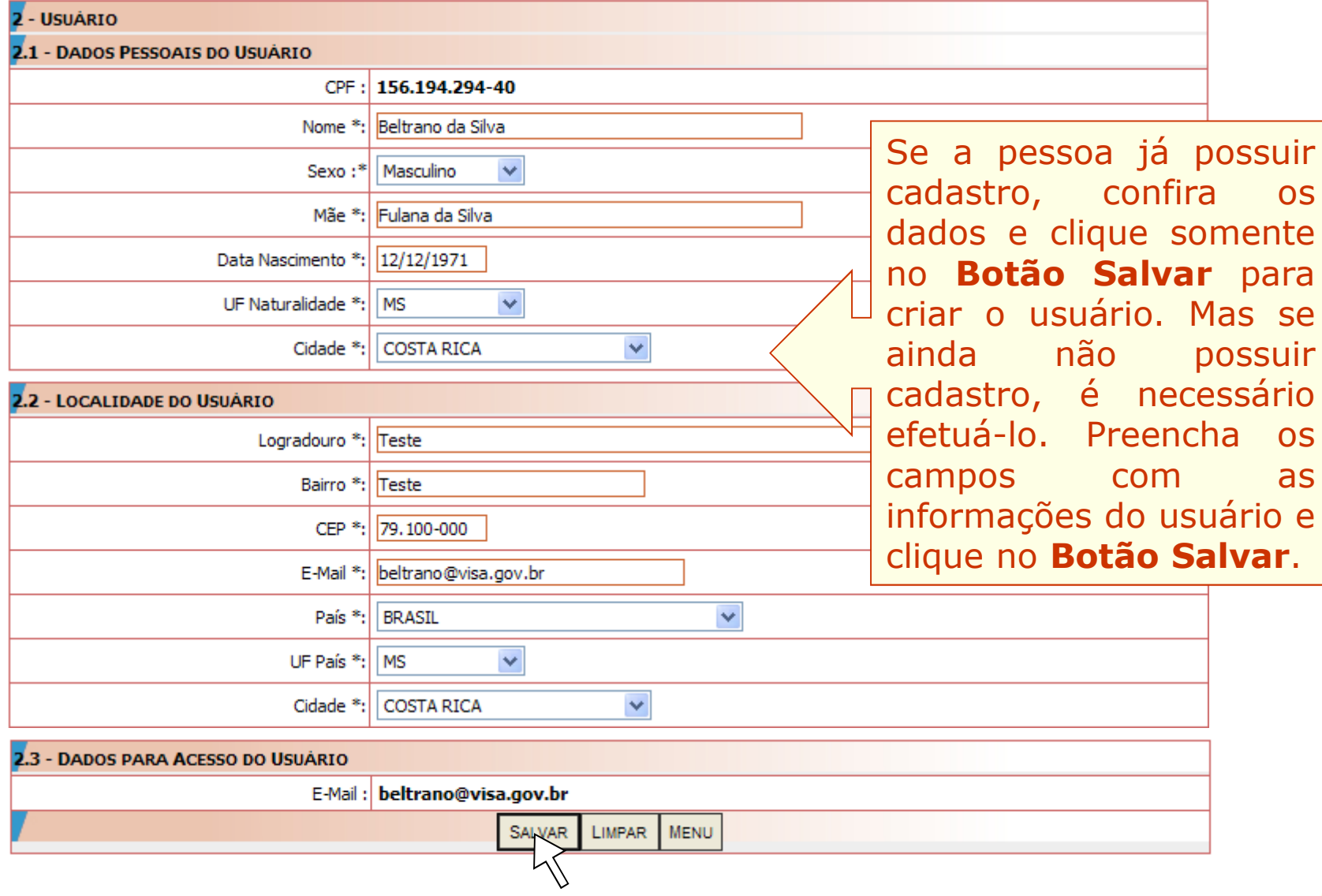

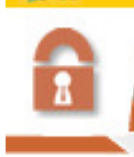

#### Cadastro de Usuários

### CADASTRAR USUÁRIO DE SISTEMA

**BRAST** 

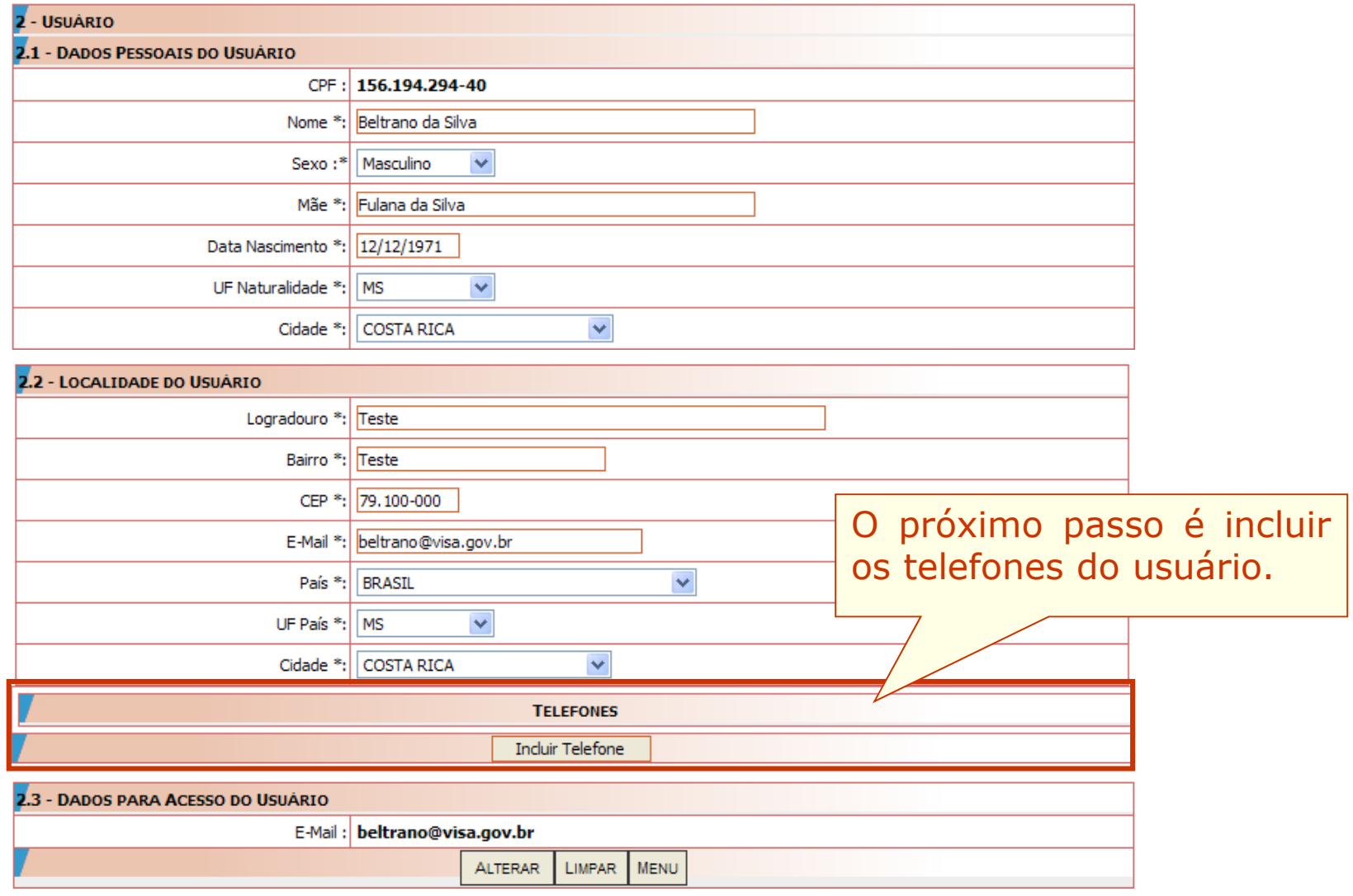

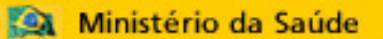

Cadastro de Usuários

### CADASTRAR USUÁRIO DE SISTEMA

**BROS** 

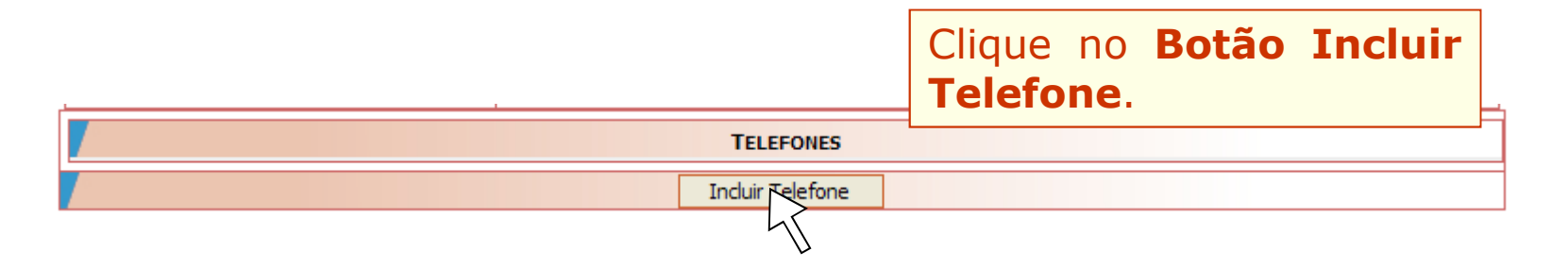

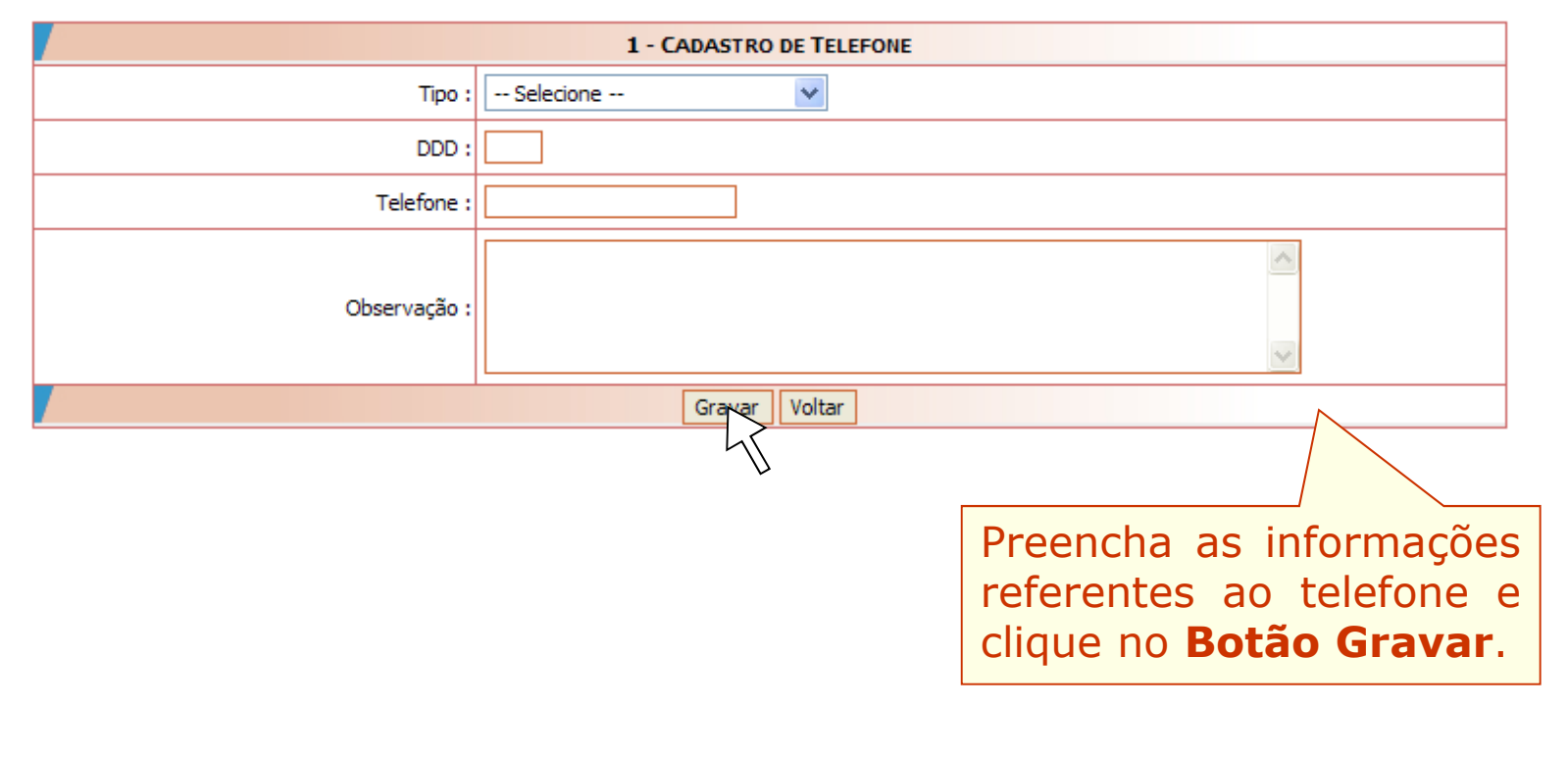

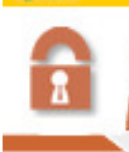

#### Cadastro de Usuários

### CADASTRAR USUÁRIO DE SISTEMA

**BRASE** 

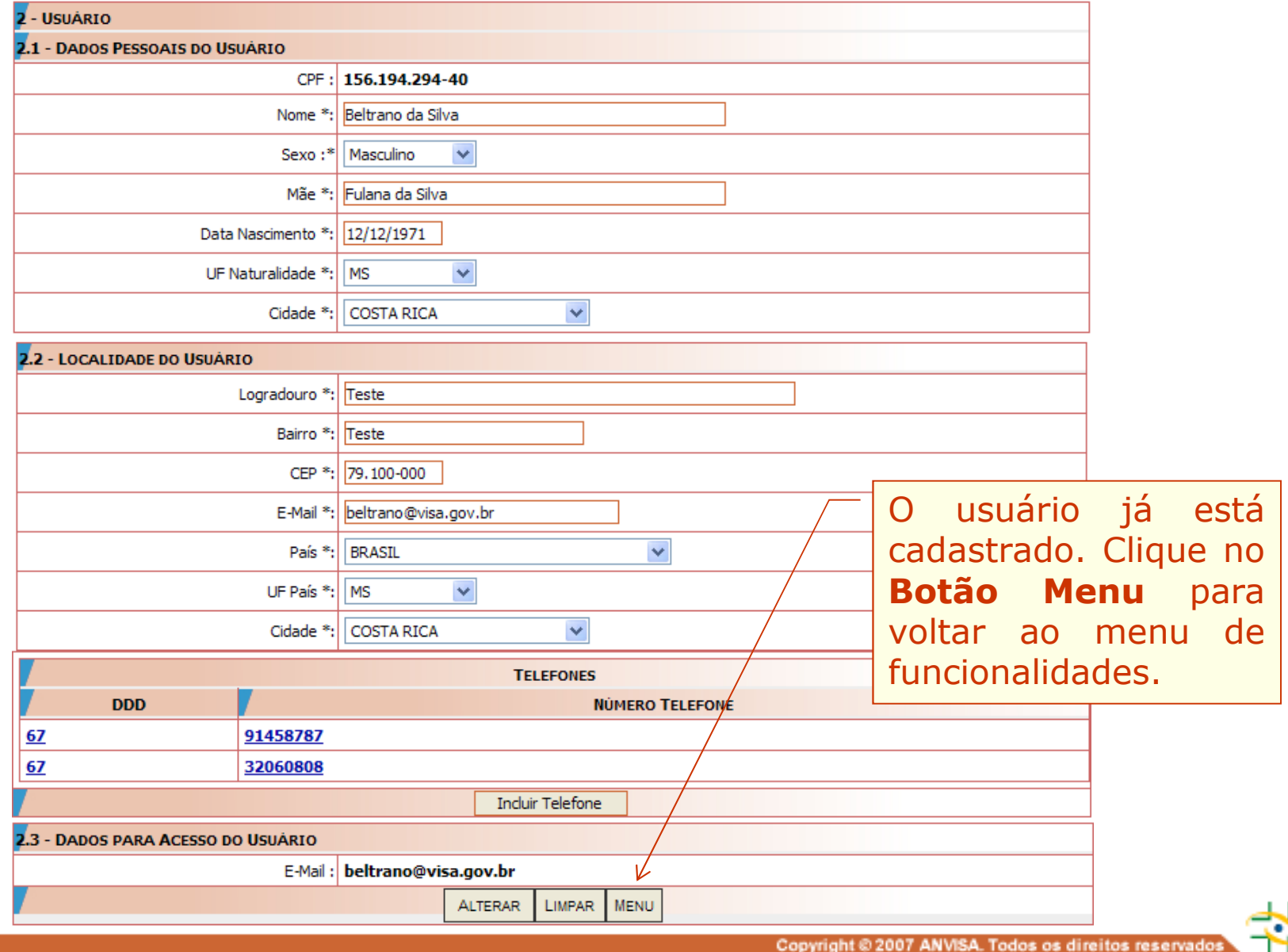

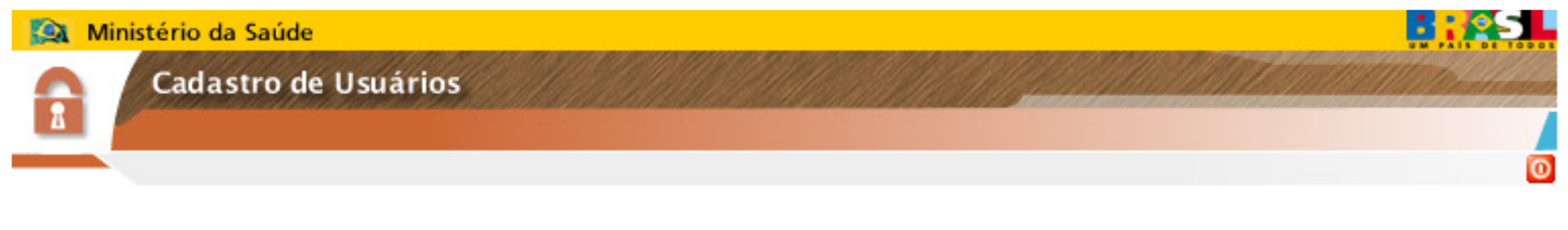

### **Etapa obrigatória para acesso ao sistema**

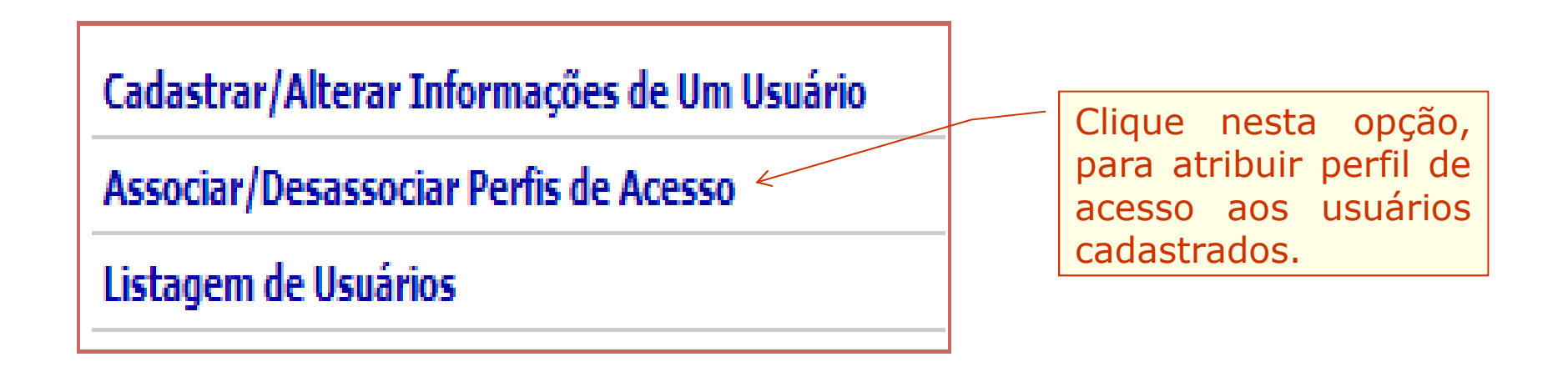

Usuário **SEM** perfil de acesso não consegue acessar o Notivisa para realizar/monitorar notificações

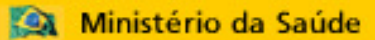

Cadastro de Usuários

### **PERFIS DE ACESSO AO NOTIVISA**

### **PERFIS DE USUÁRIOS de Serviços de Saúde**

**Perfil Gestor Notivisa de Instituição– Pode notificar, pode retificar (corrigir/complementar) uma notificação enviada, pode visualizar (acompanhar) todas as notificações realizadas pelos usuários da instituição/empresa e aprovar as notificações dos técnicos sem permissão de envio.**

**Perfil Técnico Com Permissão de Envio – Pode notificar, pode retificar (corrigir/complementar) uma notificação enviada, pode visualizar (acompanhar) apenas as suas notificações enviadas, suas notificações são enviadas diretamente, sem necessidade de aprovação do usuário com perfil gestor notivisa de instituição. Não aprova as notificações do técnico sem permissão de envio.**

**Perfil Técnico SEM Permissão de Envio – Pode notificar, pode retificar (corrigir/complementar) uma notificação enviada, porém sua notificação só será enviada para o SNVS se aprovada pelo usuário com perfil gestor notivisa de instituição, pode visualizar (acompanhar) as suas notificações.**

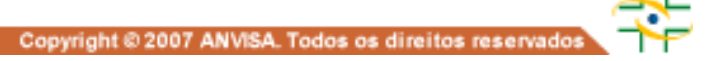

൹

### Ministério da Saúde Cadastro de Usuários Clique nesta opção, Cadastrar/Alterar Informações de Um Usuário para atribuir perfil de

Associar/Desassociar Perfis de Acesso «

Listagem de Usuários

Selecione <sup>o</sup> usuário. **USUARIO**  $\overline{\mathbf{v}}$ beltrano@visa.gov.br Selecione <sup>o</sup> sistema. **SISTEMA** NOTIVISA - NOTIFICAÇÃO EM VIGILÂNCIA SANITÁRIA  $\checkmark$ 

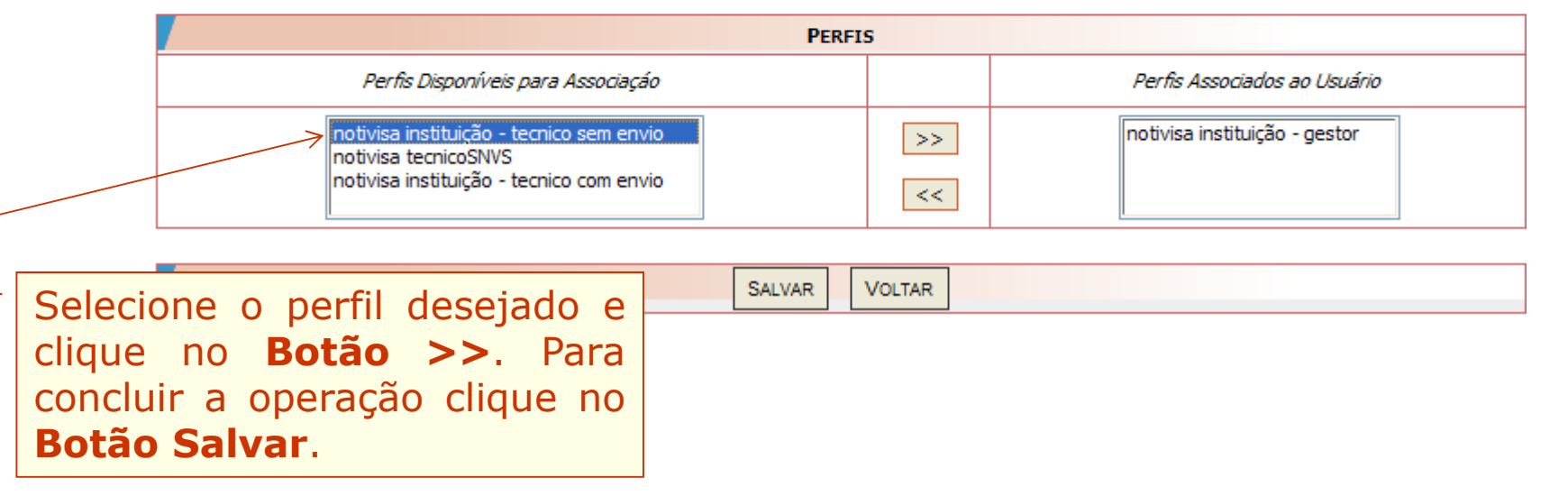

acesso aos usuários

 $\bullet$ 

cadastrados.

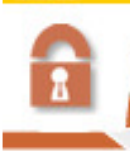

Cadastro de Usuários

**BEOS** 

### LISTAR OS USUÁRIOS DE SISTEMAS **O**

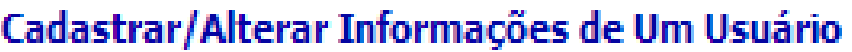

Associar/Desassociar Perfis de Acesso

Listagem de Usuários.

Clique nesta opção, para listar todos os usuários vinculados ao Serviço de Saúde representado pelo Gestor de Segurança.

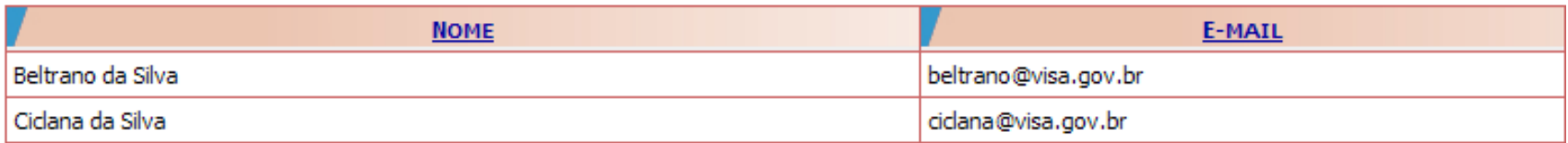

# **DÚVIDAS PODEM SER ESCLARECIDAS:**

- **1. CONSULTANDO OS MANUAIS DO CADASTRO;**
- **2. CONSULTANDO O FAQ;**
- **3. ENVIANDO AS DÚVIDAS PARA OS E-MAILS:**

**CADASTRO.SISTEMAS@ANVISA.GOV.BR**